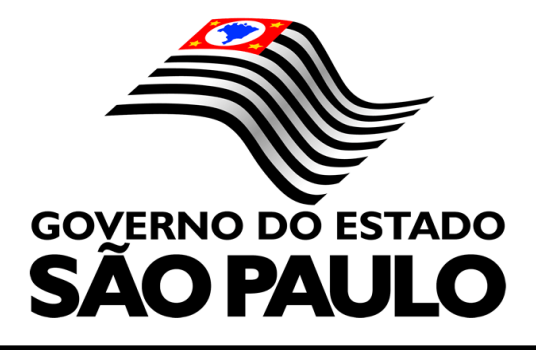

# SECRETARIA DA EDUCAÇÃO

**DIRETORIA DE ENSINO – REGIÃO DE TAQUARITINGA Centro de Recursos Humanos Núcleo de Frequência e Pagamento**

**ORIENTAÇÕES GERAIS SOBRE PAGAMENTO**

**Josiany Cristhina Longhitano Pagliuso Priscila Julia Garavello Heldder Fernandes de Souza**

#### **OBJETIVO**

Este material de apoio foi cuidadosamente elaborado com o intuito de direcionar e dirimir dúvidas referentes a todos os processos que ocasionam em pagamento e, especialmente, orientar o servidor responsável pelo serviço em questão, sobre a importância de se utilizar corretamente as novas ferramentas tecnológicas disponíveis, organizar - por prioridades - as funções diárias e manusear adequadamente todos os sistemas disponíveis para inclusão de dados pessoais, bem como dados que implicam em benefícios pecuniários, disponibilizados pela Secretaria Estadual de Educação de São Paulo.

#### **INTRODUÇÃO**

 O trabalho administrativo, em especial os efetuados nas Secretarias das Unidades Escolares públicas do Estado de São Paulo, vai muito além de uma tela de computador e papéis sobre a mesa.

 Todo trabalho administrativo, automaticamente envolve pessoas. Lidar com pessoas dentro de um estabelecimento de ensino, implica sempre e necessariamente em coleta de algum tipo de informação, que posteriormente será incluída em um sistema que, por sua vez, deverá, durante toda a vida estudantil (no caso de alunos) e profissional (no caso de servidores), ser alimentado e atualizado constantemente com dados novos.

 No caso do nosso material de estudos, os dados geralmente necessários para os nossos fins, estes relacionados à vida profissional que implica em pagamento, são os pessoais, os relacionados à carga horária semanal, bem como os relacionados a vantagens pessoais.

 Logo, estamos falando de um ofício no qual os principais aliados são a organização, a paciência, a disposição para aprender todos os dias, o hábito diário da leitura e a verificação de tudo que se é incluído, pois muito mais que lidar com papéis e máquinas, estes profissionais estão lidando com vidas e realizações pessoais.

Resumidamente, podemos definir o trabalho administrativo como sistemático, ininterrupto, persistente,

constante e, principalmente responsável.

.

 A ideia de um material de apoio, já foi utilizada em 2014, com o intuito de fortalecer e de uniformizar tudo que se inclui e que se encaminha à Diretoria de Ensino, porém, com as atuais mudanças de sistemas e com as novas práticas educacionais e tecnológicas implantadas pela Secretaria da Educação, se fez necessário uma reformulação e um novo "olhar" focado primordialmente na execução das tarefas, na humanização do trabalho individual e em equipe e na pontuação de resoluções dos eventuais problemas que ocorrem tanto no âmbito geral, como no âmbito individual.

 Trabalhar o respeito, a conscientização do trabalho coletivo e democrático, na qual todos os envolvidos participem ativamente, disseminando ações que deram certo em uma determinada escola, uniformizar tarefas diárias, aprender em equipe a utilizar adequadamente os sistemas utilizados para inserção de dados, são o foco do material em questão, que também primordialmente, leva-se em consideração que a informação vem e é acessível para todos e que, em pleno século XXI, se faz de extrema importância a relação entre o uso de tecnologia e a concepção de conhecimento e educação envolvidas neste processo.

 Por fim, batemos sempre na "mesma tecla": Desenvolver o hábito diário do estudo e da leitura, exercitar a capacidade de se tornar autodidata, estar disposto a "aprender a aprender", a pesquisar e a investigar para se chegar a um consenso e a uma conclusão, também são os objetivos principais deste material.

#### **Público Alvo**

- Profissionais que atuam dentro das Secretarias das Unidades Escolares.

- Servidores interessados em orientações sobre Pagamento e Vida Funcional.

#### **Resolução SE nº 08, de 19-1-12**

#### *Dispõe sobre a carga horária dos docentes da rede estadual de ensino*

O SECRETÁRIO DA EDUCAÇÃO, considerando o disposto no § 4º do artigo 2º da Lei federal nº 11.738, de 16 de julho de 2008, que dispõe sobre a composição da jornada de trabalho docente com observância ao limite máximo de 2/3 (dois terços) da carga horária para o desempenho das atividades de interação com os educandos, resolve:

Artigo 1º - Na composição da jornada semanal de trabalho docente, prevista no artigo 10 da Lei Complementar nº 836, de 30 de dezembro de 1997, com a redação dada pela Lei Complementar nº 1.094, de 16 de julho de 2009, observar-se-ão, na conformidade do disposto no § 4º do artigo 2º da Lei federal nº 11.738, de 16.7.2008, e do Parecer CNE/CEB nº 5/97, os seguintes limites da carga horária para o desempenho das atividades com os alunos:

I – Jornada Integral de Trabalho Docente:

- a) total da carga horária semanal: 40 horas (2.400 minutos);
- b) atividades com alunos: 26h40min (1.600 minutos);
- II Jornada Básica de Trabalho Docente:
- a) total da carga horária semanal: 30 horas (1.800 minutos);

b) atividades com alunos: 20 horas (1.200 minutos);

III – Jornada Inicial de Trabalho Docente:

a) total da carga horária semanal: 24 horas (1.440 minutos);

b) atividades com alunos: 16 horas (960 minutos);

IV – Jornada Reduzida de Trabalho Docente:

a) total da carga horária semanal: 12 horas (720 minutos);

b) atividades com alunos: 8 horas (480 minutos).

Artigo 2º - Para cumprimento do disposto no artigo anterior, as jornadas de trabalho docente passam a ser exercidas em aulas de 50 (cinquenta) minutos, na seguinte conformidade:

I – Jornada Integral de Trabalho Docente:

a) 32 (trinta e duas) aulas;

- b) 3 (três) aulas de trabalho pedagógico coletivo na escola;
- c) 13 (treze) aulas de trabalho pedagógico em local de livre escolha;
- II Jornada Básica de Trabalho Docente:

a) 24 (vinte e quatro) aulas;

- b) 2 (duas) aulas de trabalho pedagógico coletivo na escola;
- c) 10 (dez) aulas de trabalho pedagógico em local de livre escolha;
- III Jornada Inicial de Trabalho Docente:

a) 19 (dezenove) aulas;

- b) 2 (duas) aulas de trabalho pedagógico coletivo na escola;
- c) 7 (sete) aulas de trabalho pedagógico em local de livre escolha;
- IV Jornada Reduzida de Trabalho Docente:
- a) 9 (nove) aulas;
- b) 2 (duas) aulas de trabalho pedagógico coletivo na escola;
- c) 3 (três) aula de trabalho pedagógico em local de livre escolha.

Parágrafo único – Os docentes não efetivos, que não estão sujeitos às jornadas previstas no artigo anterior, serão retribuídos conforme a carga horária que efetivamente vierem a cumprir, observado o Anexo desta resolução, que também se aplica aos efetivos cuja carga horária total ultrapasse o número de horas da jornada de trabalho em que estejam incluídos.

Artigo 3º - Esta resolução entra em vigor na data de sua publicação, surtindo efeitos a partir de 1º de fevereiro de 2012, ficando revogadas as disposições em contrário, em especial a Resolução SE nº 18, de 24 de fevereiro de 2006.

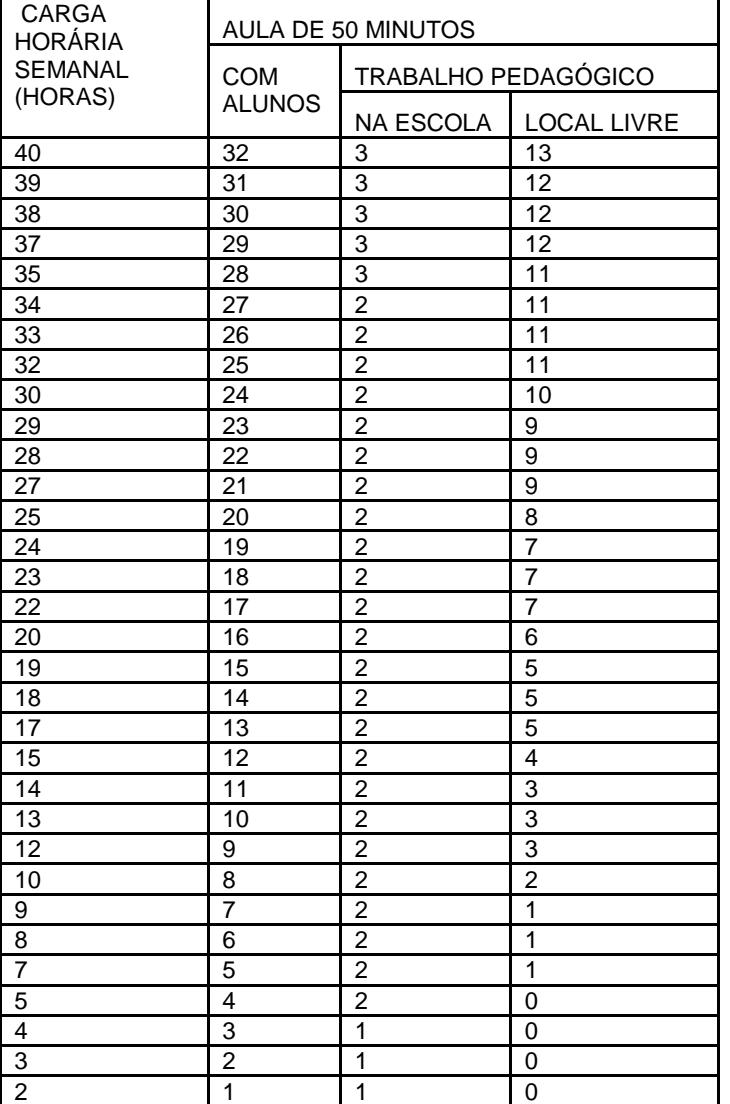

## Tabela de Carga Horária:

## **Cálculo da Carga Horária prevista na Resolução SE 8/2012**

Tendo em vias as Dúvidas com relação à aplicação do disposto no artigo 2º da Resolução SE 8/2012, no que diz respeito à quantidade de aulas de 50 minutos e a devida equivalência às Jornadas de Trabalho fixada em horas, informamos:

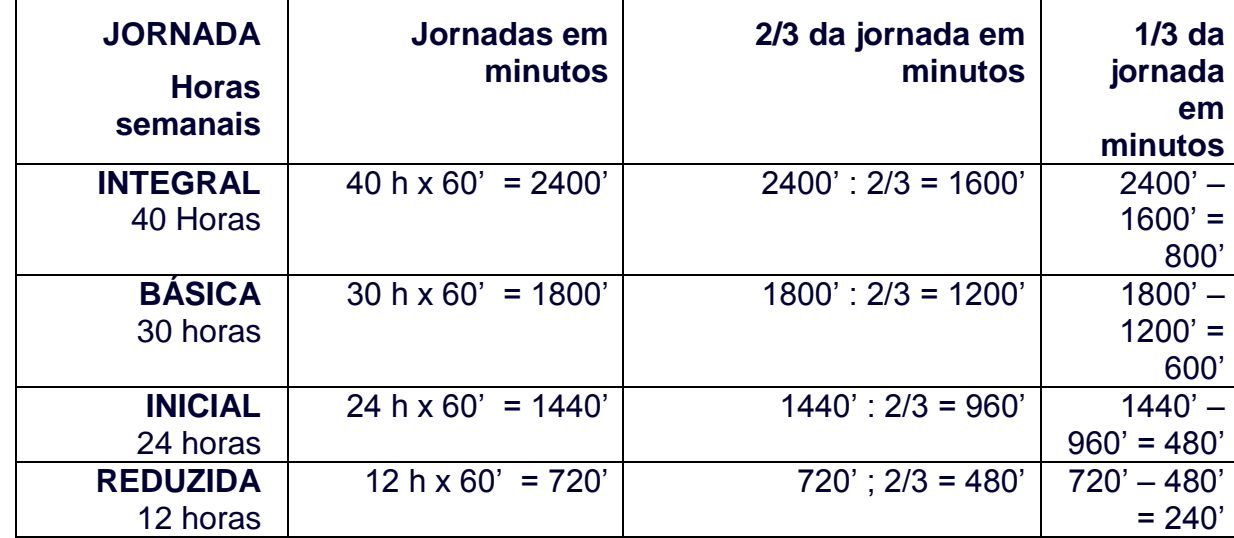

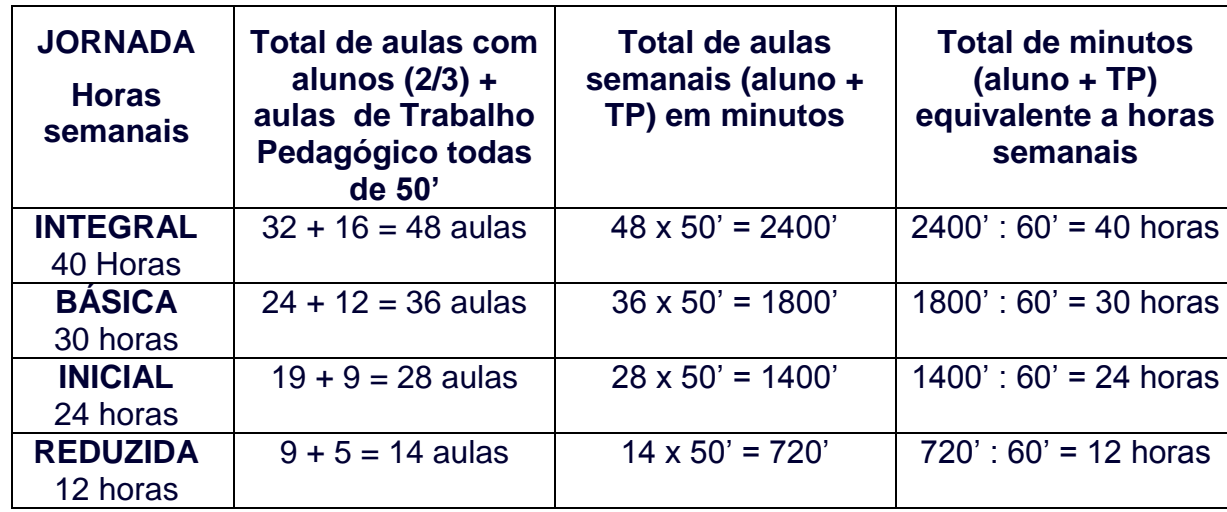

## **GTCN**

 O noturno terá a jornada de 4 (quatro) horas diárias e 20 (vinte) horas semanais, mas a partir de 25/04/2018, devido a decisão proferida em Mandado de Segurança Coletivo, impetrado pela APEOESP, referente Processo nº 0115328-09.2006.8.26.0053, o pagamento da Gratificação por Trabalho no Curso Noturno – GTCN não será limitado a 100 (cem) horas semanais, mas sim sobre a quantidade de aulas que o docente ministra no período noturno. Portanto, a partir de então, deverá ser digitada a quantidade total de aulas que o docente ministra no período noturno, de 01 a 25 aulas, perfazendo jus a um total de 125 horas mensais.

#### **Implantação/Alteração de GTCN**

Formulário 17 para o QM, caso a informação do GTCN digitada através da carga horária seja rejeitada pelo processo automático.

Formulário 15 para o QAE/QSE, respeitando os limites e consultas **PAEC** - 2.2 e/ou 2.1 – frequência.

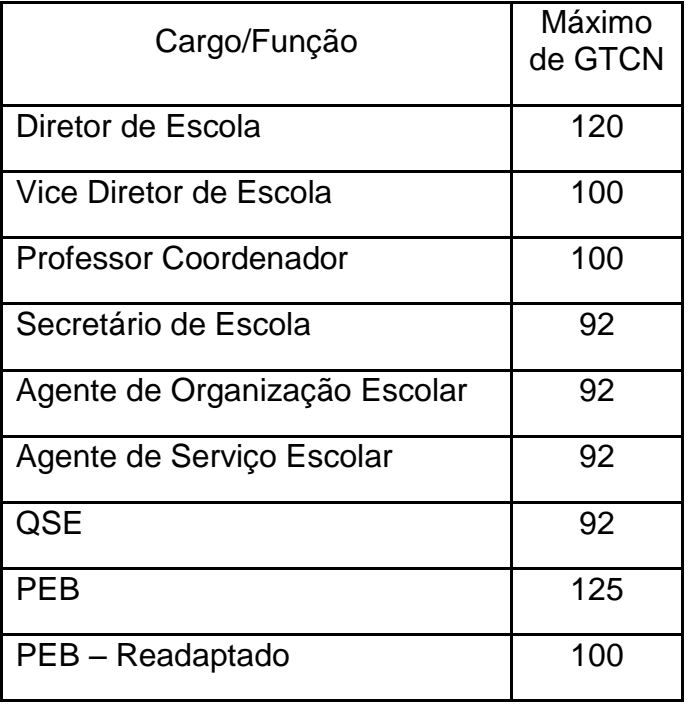

## **CALCULO GTCN**

## **1) DE DIRETOR, SECRETÁRIO E AGENTES**

#### **Cálculo das horas de GTCN/GTN**

- 1 Somar nº de horas da semana
- 2 Dividir por 5 (dias da semana)
- 3 Multiplicar por 30 (dias do mês)

## **- COMO CALCULAR O VALOR A RECEBER**

1 - Salário – (menos) prêmio de valorização, salário família e descontos

(dividido) 240 horas

(multiplicado) pelo total de horas

(multiplicado) 20% para Diretor e 10% para Secretários e Agentes.

## **2) DE PROFESSOR, PROFESSOR COORDENADOR E VICE-DIRETOR.**

## **COMO CALCULAR GTCN**

(Soma) das horas da semana

(Mais) HTPC/HTPL

(Multiplicado) por 5 semanas

#### **- COMO CALCULAR O VALOR A RECEBER**

1 - Salário – (menos) prêmio de valorização, salário família e descontos (dividido) pela carga horária; (multiplicado) pela quantidade de horas de GTCN (multiplicado) por 20

#### **SED - Secretaria Escolar Digital**

**O sistema SED – Secretaria Escolar Digital** - foi instituído pela Resolução SE 36, de 25-5-2016, publicada em DOE de 26-05-2016, tendo como principal objetivo, centralizar e viabilizar o acesso a operações que envolvem a gestão diária da administração escolar, professores, alunos e responsáveis.

Com objetivo de simplificar, padronizar e agilizar a realização de procedimentos administrativos, o sistema SED, além de promover a inclusão digital, fornece informações e dados atualizados de profissionais vinculados à Secretaria Estadual da Educação de São Paulo, bem como proporciona aos pais ou responsáveis o acompanhamento da vida escolar dos alunos.

A plataforma é inovadora e cada usuário (Servidores, professores, etc), tem acesso personificado ao sistema, através de um login (RG) e uma senha (criada com o perfil de cada usuário).

É nesse sistema, por exemplo, que se registram dados referentes à vida funcional do servidor, bem como padroniza procedimentos e rotinas das secretarias escolares.

Como o objetivo desse manual é orientar e padronizar os diferentes acessos ao sistema junto aos usuários das Secretarias Escolares nos limitaremos a produzir informações sobre o manuseio correto da SED, referente a inclusões de dados que geram pagamento.

#### **Passo 1**

#### **Carga Horária – Processo Inicial**

Todo o processo referente a Carga Horária Docente, inicia-se na atribuição inicial de aulas. Cada professor, respeitando a sua categoria e jornada, obrigatoriamente precisa de uma carga horária, seja ela atribuída no início do ano letivo, seja ela tribuída durante o ano letivo.

 No Estado de São Paulo há fases de atribuição de aulas, todas respeitando as etapas definidas pela Resolução de Atribuição de Aulas, atribuindo-se primeiro aos professores titulares de cargo, estáveis e contratados em sequência. E como já mencionado, é na atribuição de aulas que se inicia todo o processo de pagamento do docente.

Após efetivamente terem a carga horária atribuída, o professor recebe um documento denominado modelo CGRH, que consiste na atribuição de aulas efetivada por escrito, ou seja: O modelo CGRH nada mais é que a atribuição de aulas do professor no "papel", documentada.

 O modelo CGRH deve ser encaminhado à Secretaria da Unidade Escolar e é neste ponto que entra a inclusão desta carga horária no sistema, conforme verificaremos a seguir.

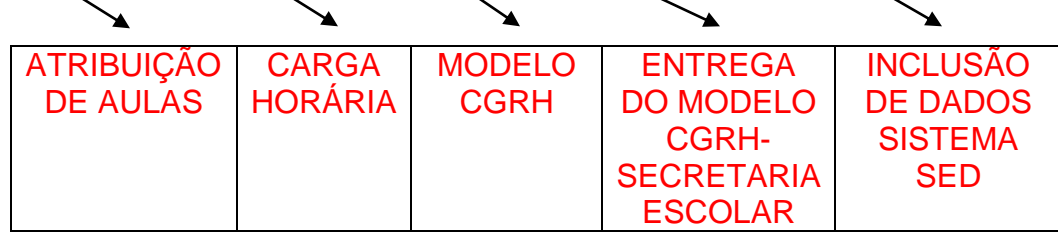

#### **Passo 2**

#### **Associação do Professor na classe**

Após o modelo CGRH ser entregue na Secretaria Escolar, é hora de iniciar a Associação do Professor na Classe. Este evento é o primeiro passo para geração da carga horária docente e é imprescindível fazer com cautela para que o restante ocorra bem.

A responsabilidade pela inclusão desses dados fica por conta do Diretor Escolar e do responsável na secretaria pelo pagamento docente, geralmente o GOE, quando a escola comportar. Para tanto, verificaremos com um passo a passo, como incluir o professor na classe.

#### **Tela Inicial – SED – Secretaria Escolar Digital**

#### Acessar o site: [https://sed.educacao.sp.gov.br](https://sed.educacao.sp.gov.br/)

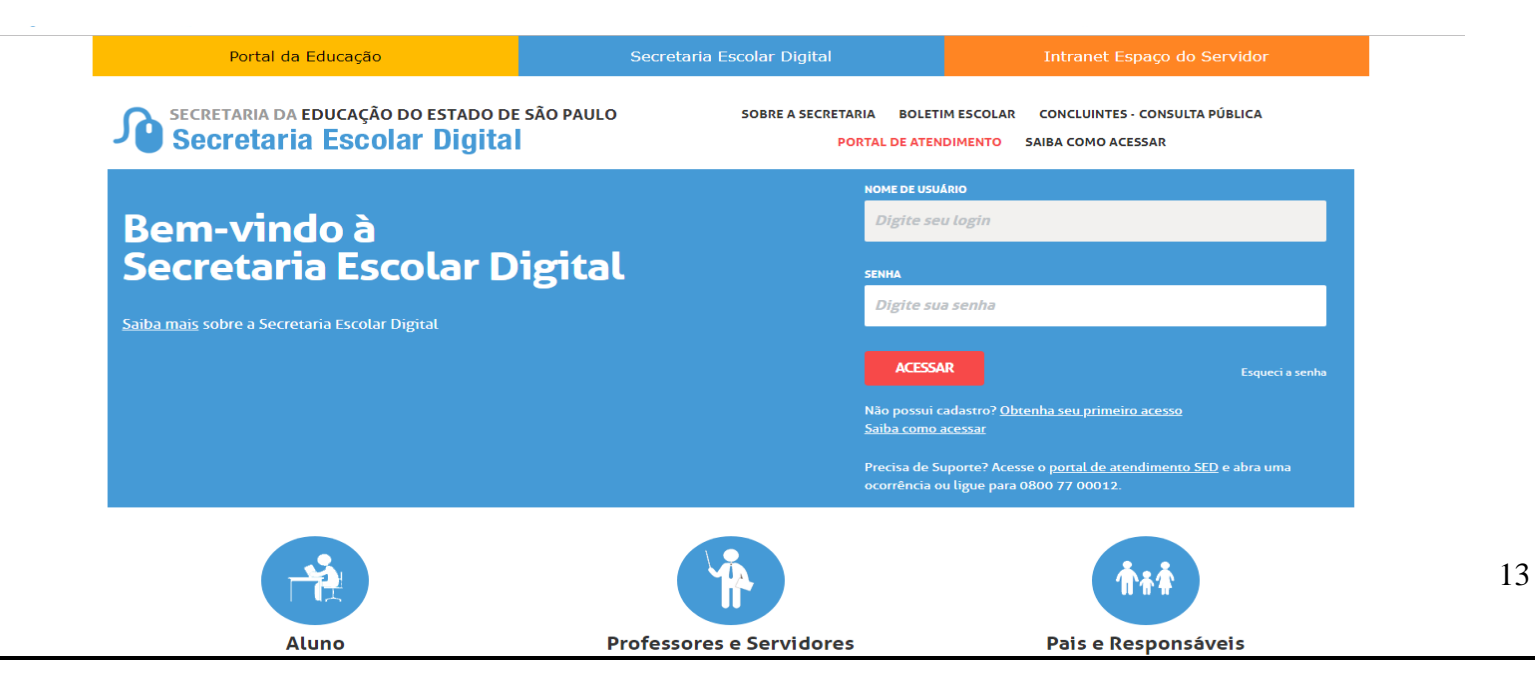

#### **1º - Login e senha**

# **2º Associação do Professor na Classe / Atribuição de Aulas**

Início » Recursos Humanos » Associação do Professor na Classe » Atribuição de Aula

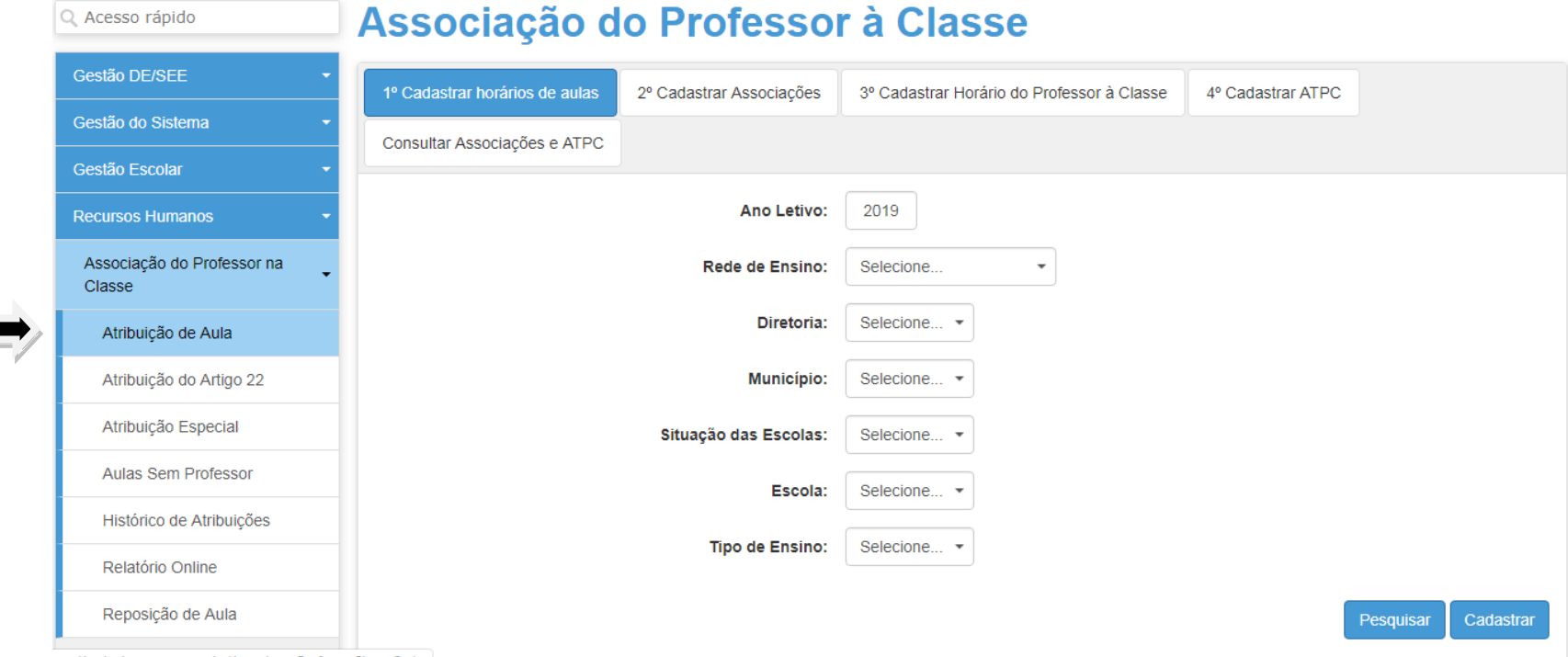

.tps://sed.educacao.sp.gov.br/AssociacaoProfessorClasse/Index

**Resumidamente, temos o seguinte acesso ao sistema para incluir a atribuição de aulas do professor no sistema SED.**

1º Acessar o site**: [https://sed.educacao.sp.gov.br](https://sed.educacao.sp.gov.br/)**

2º Clicar no link**: Associação do Professor na Classe**

3º Clicar em: **Atribuição de aula**

Conforme exemplificado acima, o próprio sistema interage com o responsável pela inclusão de dados referentes à atribuição de aulas.

Basta ir seguindo o passo a passo e respeitar as etapas, conforme solicitado.

Na 1ª aba, conforme tela abaixo, é efetuada a inclusão do horário de aulas docente, conforme exemplo abaixo:

Na 2ª aba, cadastra-se Associações

Na 3ª aba, cadastra-se Horário do Professor na sala

Na 4ª aba, cadastra-se ATPC

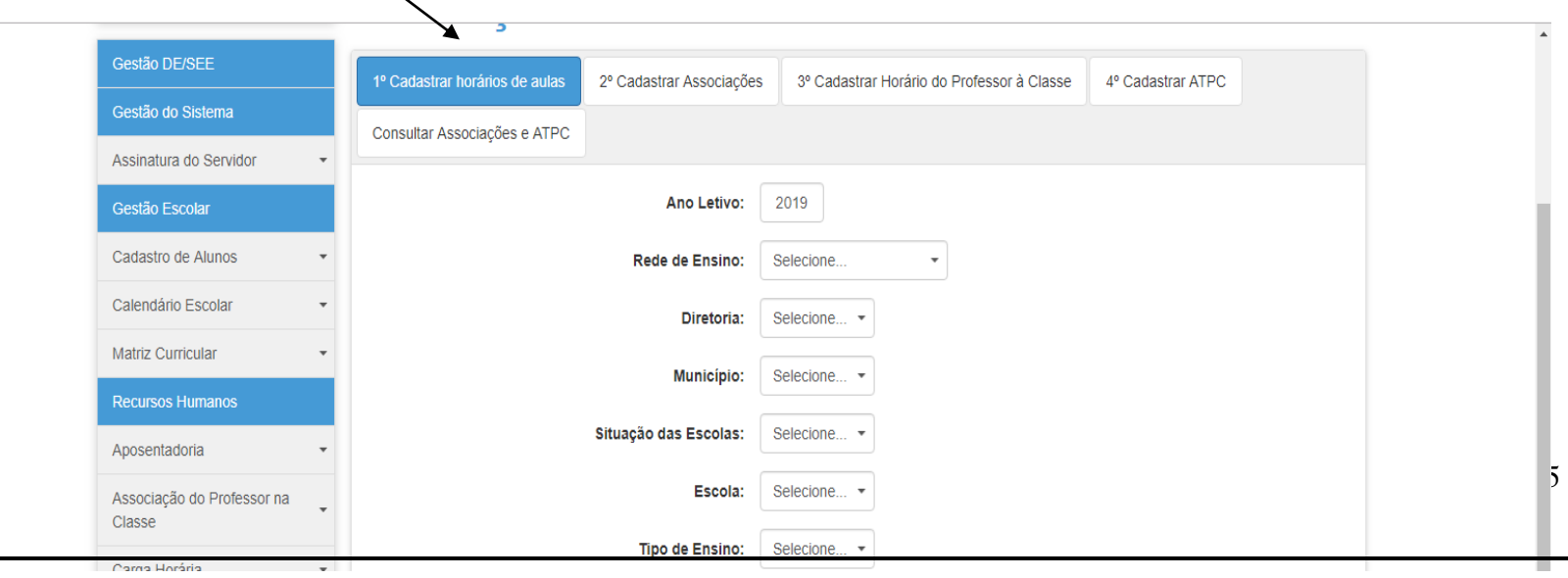

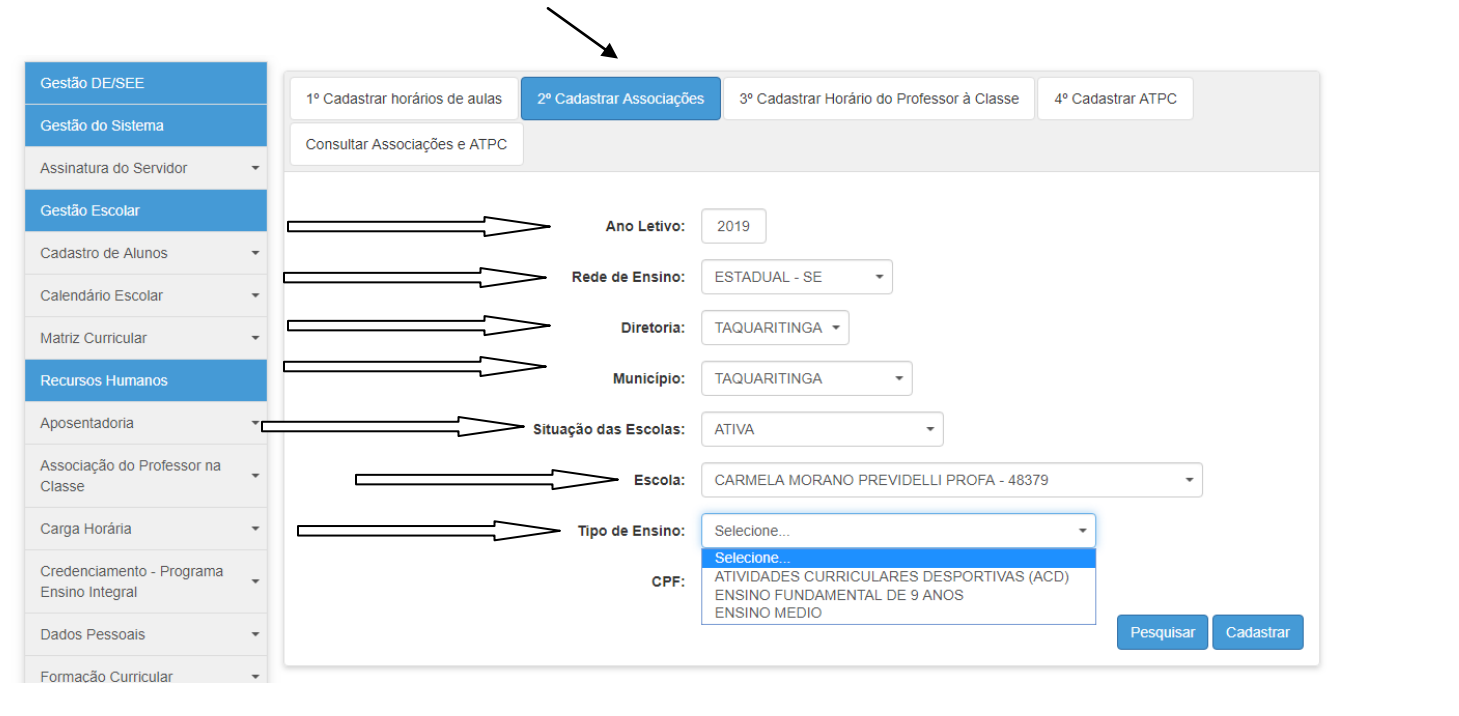

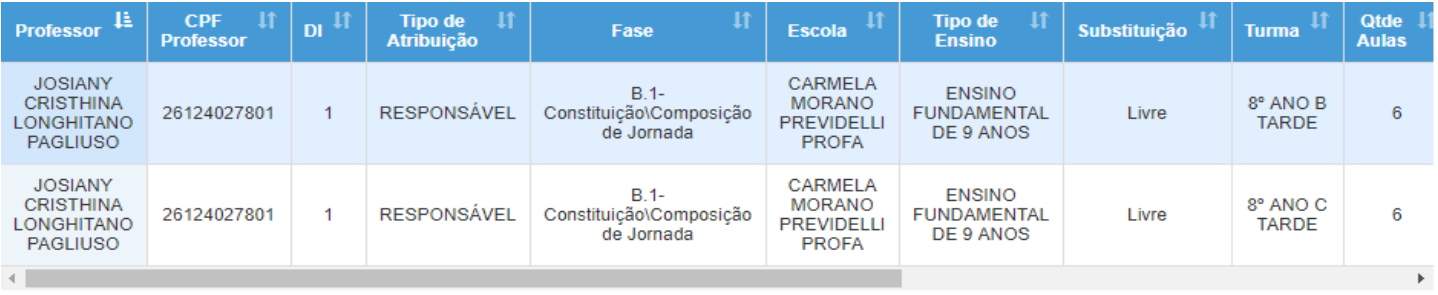

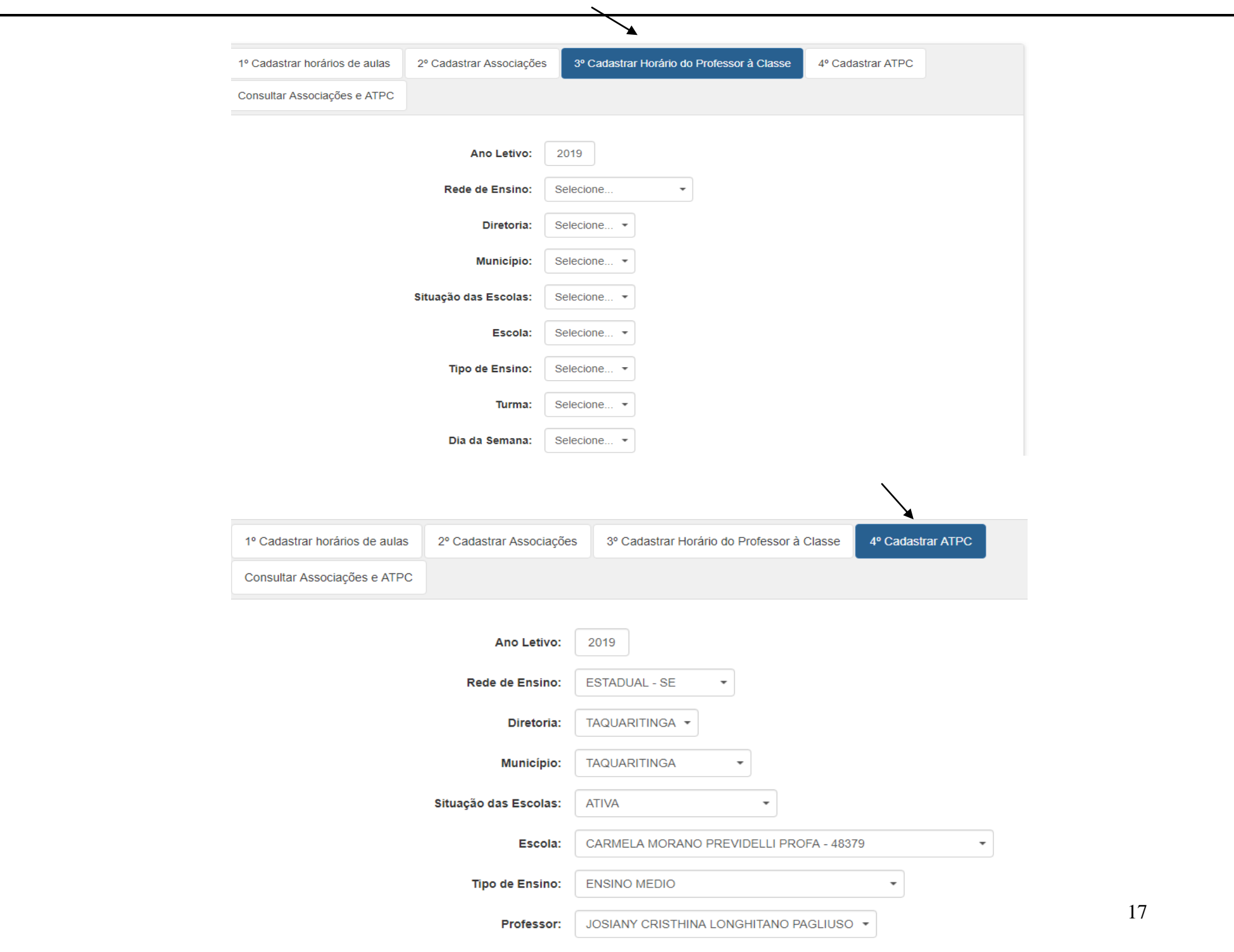

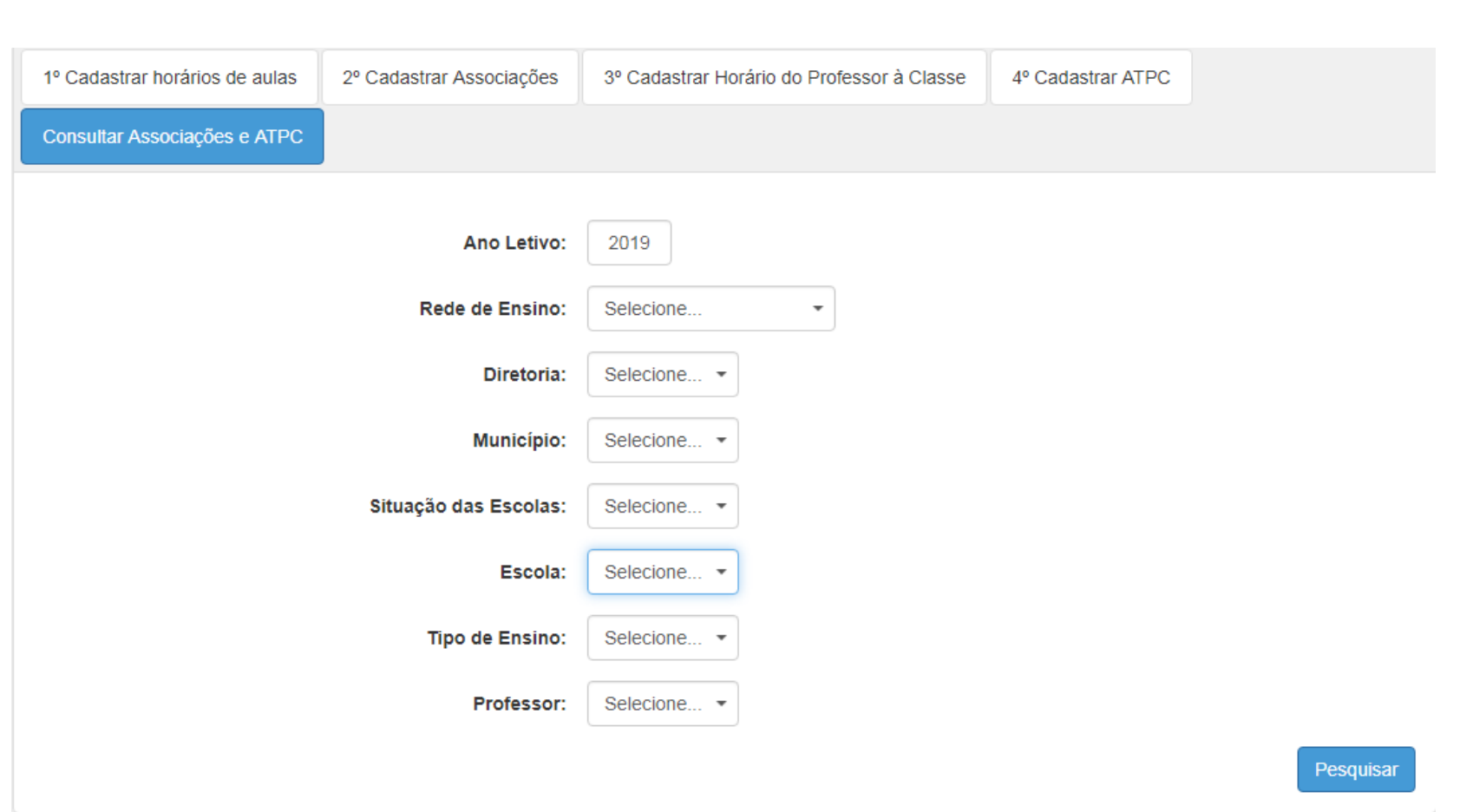

**Observação 1: Favor efetuar consultas periódicas de todas as inclusões efetuadas no sistema.**

**Observação 2: é possível visualizar, os seguintes itens incluídos no sistema:**

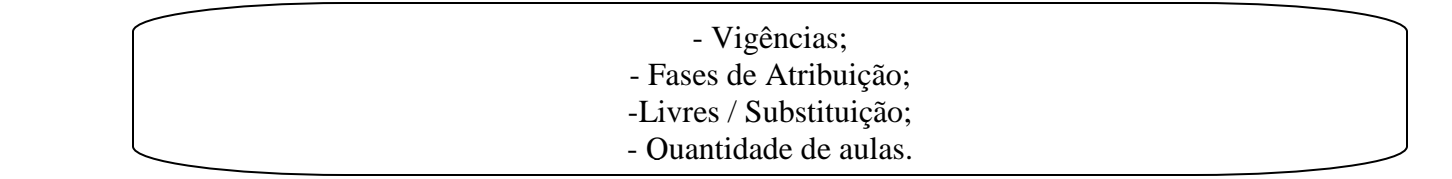

## **FASES PARA DIGITAÇÃO DO MODELO CGRH**

## **NA UNIDADE ESCOLAR:**

1.1 – constituição de jornada;

1.2 – ampliação de jornada;

1.3 - carga suplementar.

## **NA DIRETORIA DE ENSINO:**

B.1 – constituição de jornada

B.3 carga suplementar.

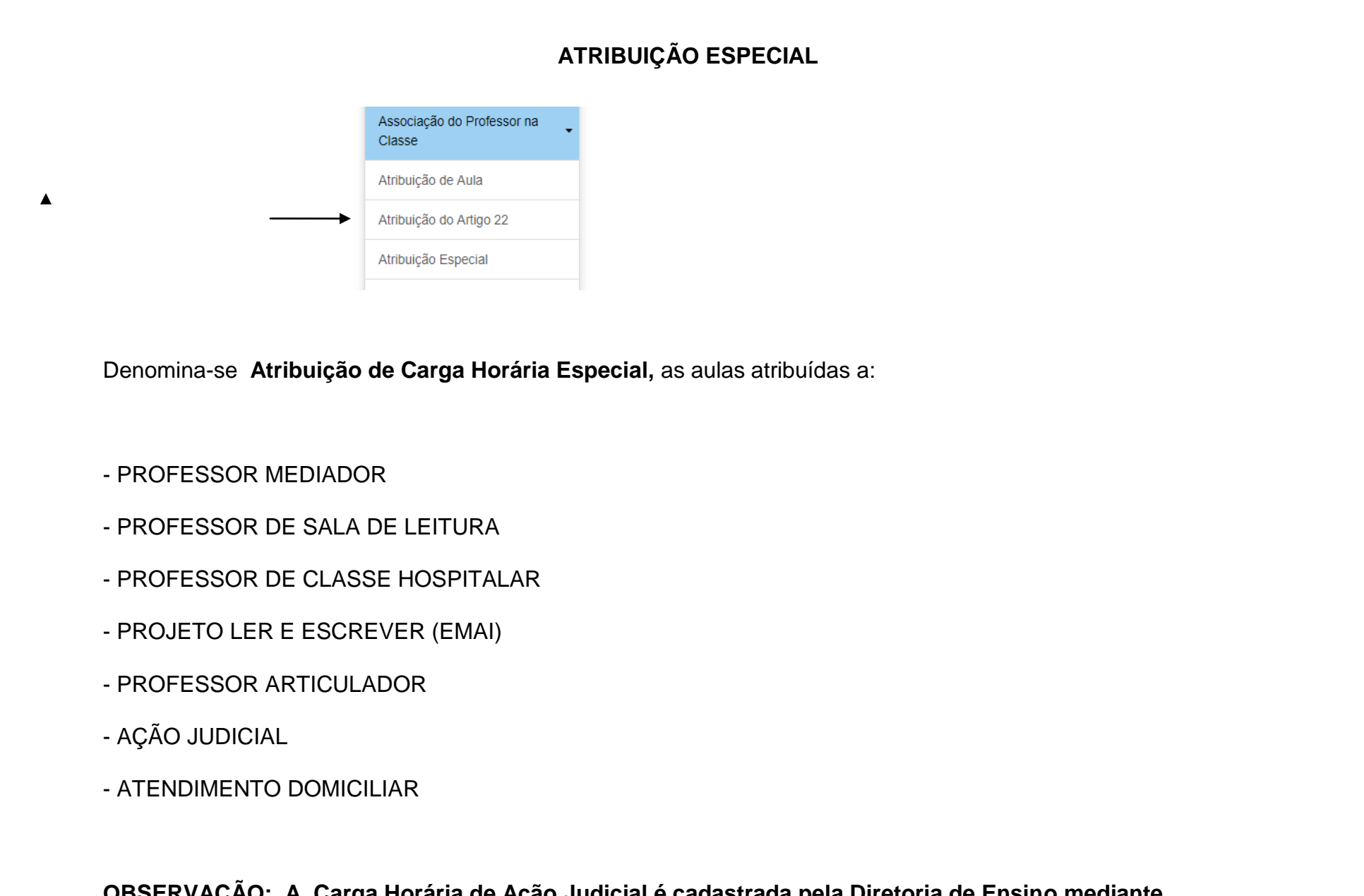

**OBSERVAÇÃO: A Carga Horária de Ação Judicial é cadastrada pela Diretoria de Ensino mediante documentação enviada pela unidade escolar.**

## **ATRIBUIÇÃO ARTIGO 22**

- Clicar no link: **Artigo 22**
- Para adicionar as aulas atribuídas pelo Artigo 22, entrar em: **Adicionar Artigo 22 +**
- Preencher **todos** os dados, conforme solicitação do sistema;
- Incluir o Artigo 22 **SEMPRE** na fase **B.1** Constituição de Jornada ou B.3 **B.3** Carga Suplementar
- Clicar em: **ADICIONAR –** depois **CADASTRAR PARA** salvar a **ASSOCIAÇÃO**

**OBSERVAÇÃO:** Caso haja inclusão de carga horária do artigo 22 errada no sistema, proceder da seguinte forma:

- **a)** Clicar Novamente no botão **ADICIONAR ARTIGO 22 +**
- **b)** Aparecerá a seguinte mensagem**: JÁ FORAM ASSOCIADAS AS ASSOCIAÇÕES DO ART. 22 PARA O DOCENTE, AO CONTINUAR ESSAS ASSOCIAÇÕES SERÃO EXCLUÍDAS E SERÁ NECESSÁRIO CADASTRAR NOVAMENTE.**
- c) Clicar em **ok** e o sistema permitirá novas associações, porém as anteriores serão excluídas.

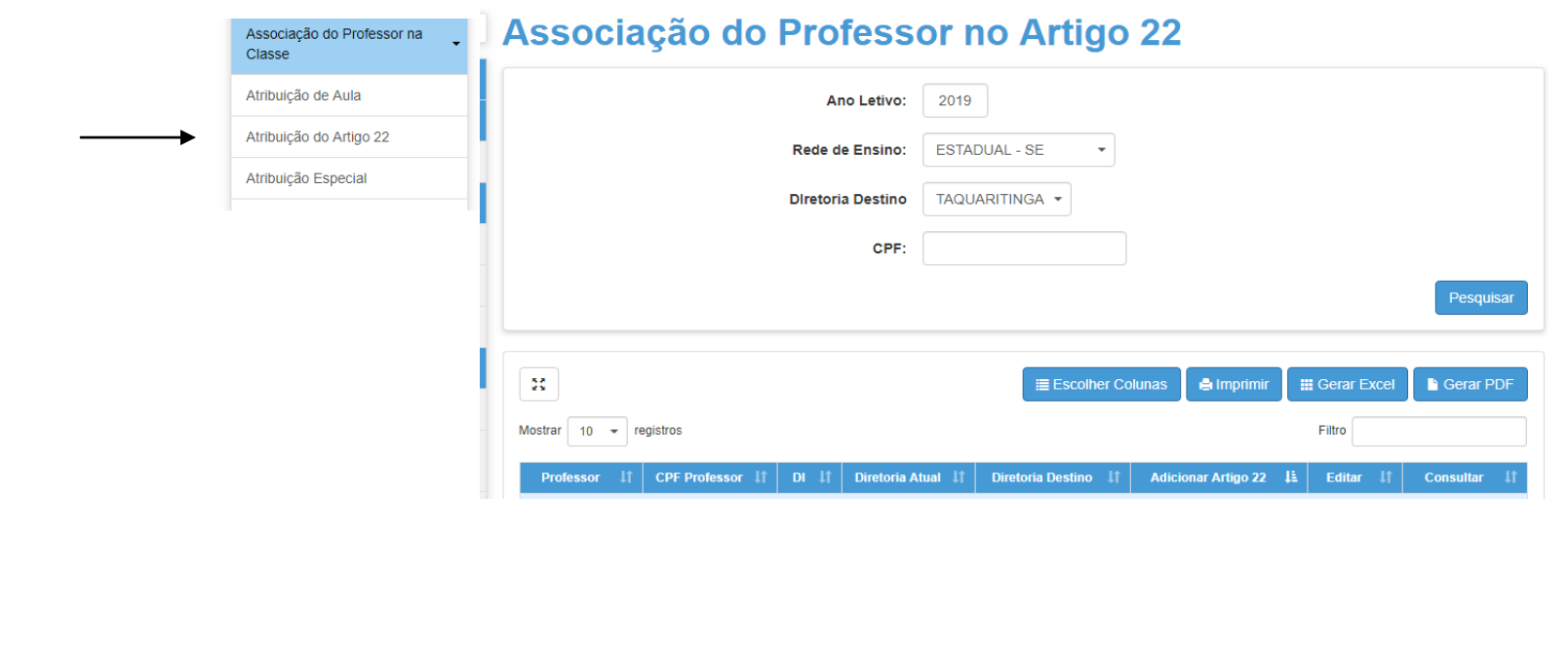

## **PROFESSOR ADIDO**

#### **Professor Adido:**

**1º Passo:** A U.E deverá encaminhar à Diretoria de Ensino, Ofício declarando o Professor Adido. A vigência é a data da atribuição.

**2º Passo:** Ao Cessar a situação de Adido, a Unidade Escolar deverá igualmente comunicar a Diretoria de Ensino através de Ofício.

**3º Passo: Remoção EX Ofício:** Se houver caso de Remoção Ex Ofício em virtude de situação de Adido, a U.E deverá encaminhar a Diretoria de Ensino Oficio.

**A VIGÊNCIA da Remoção EX Ofício é a mesma vigência da Cessação da situação de Adido.**

## **PAEC – Opção 15 – PAGAMENTO DE AULAS EVENTUAIS/DOCENTE:**

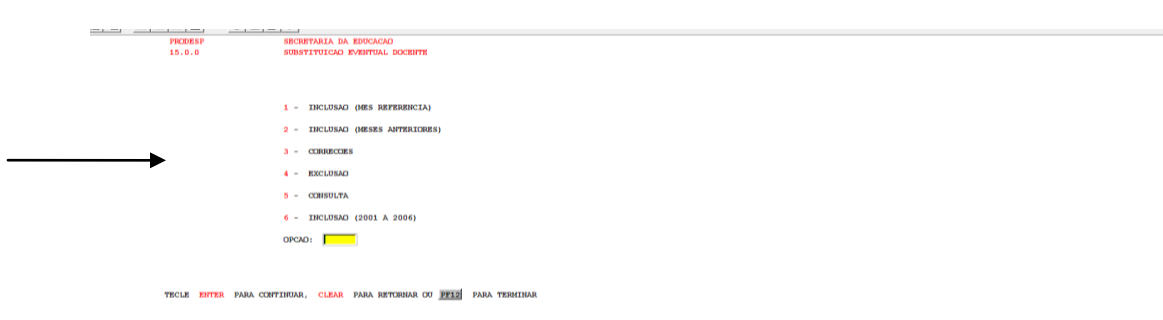

## **SISTEMA PAEC**

## **15.**

- 1. (INCLUSÃO MÊS REFERÊNCIA)
- 2. INCLUSÃO (MESES ANTERIORES)
- 3. CORREÇÕES
- 4. EXCLUSÃO

5. CONSULTA

6. INCLUSÃO (2001 A 2006)

## **EXEMPLO: 15.1**

- 1- COM VÍNCULO ATIVO NO PAEF (PARA PROFESSORES COM VÍNCULO)
- 2- EVENTUAL ACUMULANDO C/ VÍNCULO ATIVO NO PAEF
- **3-** SÓ EVENTUAL

**Escolher a opção (1, 2, 3)**

**2ª tela** - digitar RG

**3ª tela –** mês/ano período da substituição

**4ª tela** – preencher os dados da escola – ale – ciclo i – ciclo ii ou ensino médio (quantidade de aulas ministradas). Confirmar com s (sim) ou n (não) e dar enter.

**5ª tela** – **dia** (em que substituiu) **hr** (horas) **rg** e **di** do substituído (se forem aulas livres, jogar o código **99** no campo rg substituído). finalizar com enter.

**15.4** – Exclusão – **Apenas Diretoria de Ensino**;

**15.5** - Consulta.

## **OBSERVAÇÕES:**

- Solicitamos que as Unidades Escolares verifiquem sempre a vida funcional do professor e procedam com as orientações adequadas quanto ao envio de documentos para a Secretaria da fazenda, respeitando os prazos estabelecidos em cronograma mensal.
- Verificar se as aulas eventuais foram processadas. Caso estejam **rejeitadas,** providenciar o formulário 16, anexar consultas do rejeitado.

## **CARGA HORÁRIA REJEITADA:**

**SED:** CLICAR EM CIMA DO STATUS: **CARGA HORÁRIA REJEITADA**; VERIFICAR A MENSAGEM E QUANDO FOR O CASO, ENCAMINHAR DOCUMENTOS COMPROBATÓRIOS E PERTINENTES À SECRETARIA DA FAZENDA, VIA MALOTE.

**Exclusão de Carga Horária**: Caso a vigência da Associação está incorreta ou possuir dados incorretos, após a devida correção, o sistema substituirá ou excluirá automaticamente as informações anteriores conforme for o caso. E quando isso não ocorrer, enviar e-mail relatando a situação para o NFP para análise para posterior encaminhamento ao CEPAG.

#### **CRONOGRAMA MENSAL**

Mensalmente, é disponibilizado pelo CEPAG, **cronograma** contendo prazos para inclusões de benefícios que geram pagamento.

Este cronograma, geralmente chega no fim de cada mês, via e-mail e é repassado para todas as Unidades Escolares.

Os prazos estabelecidos, devem ser rigorosamente cumpridos, pois qualquer inclusão fora do mesmo, não gera pagamento ou benefício automático.

Abaixo, um exemplo do cronograma mensal, onde constam as datas e os prazos para inclusão:

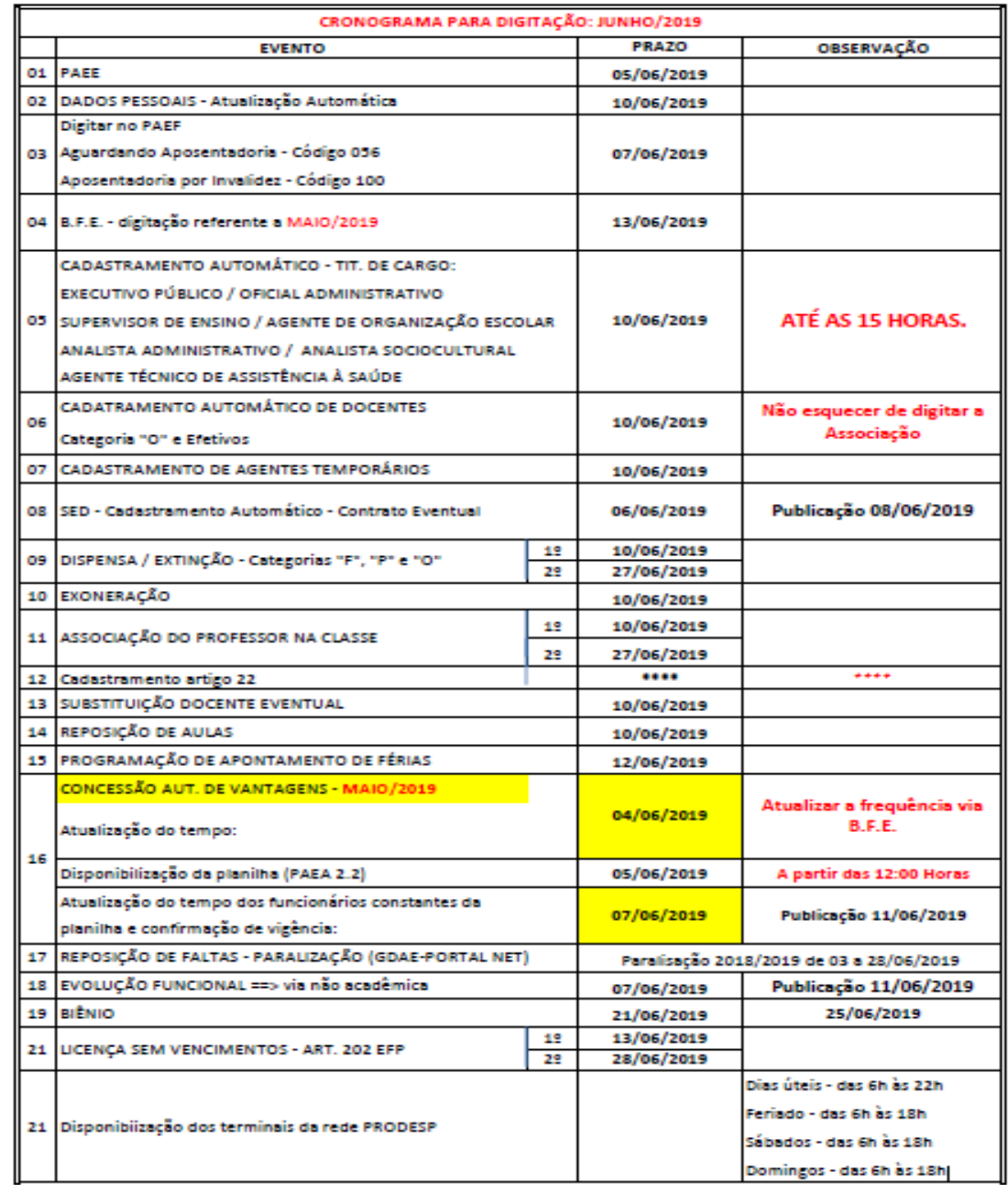

25

## **FÉRIAS REGULAMENTARES :**

#### **Legislação:**

Artigos 39, § 3º, combinado com o artigo 7º, XVII da Constituição Federal e artigos 176 a 180 da Lei Estadual 10.261/1968.

## **Orientações sobre férias**

O funcionário público fará jus a férias com base nos artigos 39, § 3º, combinado com o artigo 7º, XVII da Constituição Federal e artigos 176 a 180 da Lei Estadual 10.261/1968.

Os docentes que **não completaram 01 (um) ano em janeiro de 2019 e completarão 01(um) ano de exercício até 27/06/2019**, terão que gozar o período a que fazem jus (20 ou 30), no período indicado no calendário escolar e para fins de pagamento, a Unidade Escolar deverá encaminhar **form. 05** para o Núcleo de Frequência e Pagamento da Diretoria de Ensino.

#### Período: 1ª Quinzena de Janeiro e 1ª Quinzena de Julho (Ou início no final de Junho).

**OBSERVAÇÃO:** No ano de **2020, ocorrerão mudanças no período de férias escolares do segundo semestre.**

No ano de **2019, as férias de docente** serão de 28/06/2019 a 12/07/2019.

Se professor se encontrar em **Licença Saúde** no mês de **janeiro**, verificar até quando vai a Licença, pois se estiver de licença o mês inteiro, não poderá usufruir o período de férias desse mês, o qual já está previsto no calendário..

Deve-se verificar quantos dias ele teria direito (as férias), converter em 2 blocos para ver o início do 2º bloco; se for de 30 dias deve-se iniciar em 16/01 e se for de 20 dias deve-se iniciar em 11/01. **Licença Gestante** inicia o gozo no dia imediatamente posterior ao término da Licença.

## **CONDIÇÕES PARA FAZER JUS ÀS FÉRIAS:**

Ter no **mínimo 1 ano** de exercício no serviço público estadual. Poderá ser levado em conta o tempo de outro cargo público, desde que entre a cessação do anterior e o início do subseqüente exercício, **não haja** interrupção superior a 10 (dez) dias.

#### **Período para gozo de férias do exercício:**

Entre 01 de Janeiro e 31 de Dezembro. Somente poderá haver gozo de férias no exercício subsequente quando o funcionário completar o 1º ano de exercício durante o mês de Dezembro.

#### **Quantidade de dias**:

- Parcela única de 30 (trinta) dias ou 2 parcelas iguais de 15 (quinze) dias

- Parcela única de 20 (vinte) dias ou 2 parcelas iguais de 10 (dez) dias.

**Observação**: O período de férias **será reduzido para 20 dias se o funcionário tiver mais de 10 não comparecimentos consignados no exercício anterior (entre 1 de Janeiro e 31 de Dezembro).**

**Observação**.: - **CPV** = com prejuízo de vencimentos; **SV** = sem vencimentos, Licença motivo 107 (art. 202 da lei 10.261/68).

Funcionário que se encontrar em **licença motivo 107** no dia 17 de Dezembro do ano base, **não fará jus a férias** no exercício subsequente.

## **Férias do Administrativo:**

Efetuar **login** e **senha**, através da página inicial:<http://portalnet.educacao.sp.gov.br/>

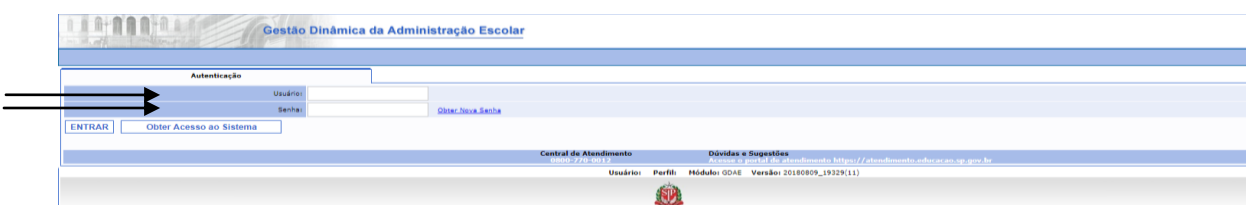

Entrar no link abaixo:

**SIPAF**

Abrirá a seguinte tela:

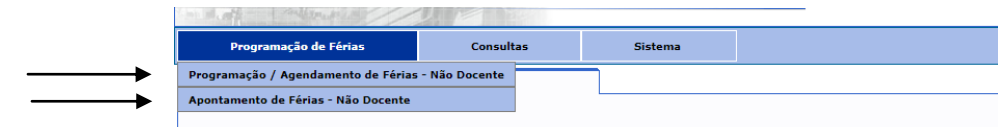

- **Programação/Agendamento de férias** (Não docente): Neste item são incluídos os períodos de férias (administrativo);
- **Apontamento de férias – Não docente:** Neste item são efetuados os apontamentos dos períodos de férias para fins de recebimento de 1/3 de férias (administrativo).

## **1/3 DE FÉRIAS:**

É sobre o salário do mês.

**Só fará jus se possuir 1 (um) ano de exercício ou até 10 dias de interrupção entre a Dispensa e uma nova Admissão**.

**30 dias** = salário  $\div$  por 3 - **15 dias** = salário  $\div$  por 6 **20 dias** = salário  $\div$  por 30 (multiplicado) por 20

por 3 **Resumo de ocorrências para fins de 1/3 de férias.** Na opção **Portal NET - SIPAF**, a

unidade poderá verificar o total de faltas computadas por mês, para efeito da redução de 30 para 20 dias do período de férias.

#### **Férias – Procedimento Manual**

Quando as férias não processarem, cair no rejeitado, ou, quando houver alteração de período cujo pagamento já foi efetuado, providenciar envio à Diretoria de Ensino do formulário 05, para fins de pagamento manual, conforme orientação abaixo:

## **FORMULÁRIO 05**

## **INSTRUÇÃO PARA PREENCHIMENTO DO FORMULÁRIO 05**

## **UTILIZAÇÃO**

O formulário Comunicado de Gozo de Férias é utilizado para informar o período em que o servidor irá usufruir férias, conforme a legislação em vigor, e deverá ser elaborado tendo em vista o modelo constante nesta instrução;

#### **ROTEIRO DE PREENCHIMENTO**

**IDENTIFICAÇÃO DA UNIDADE. SECRETARIA:** Indicar a Secretaria ou a Procuradoria Geral de Estado a qual está vinculado o servidor, informando a denominação correspondente; **COORDENADORIA / DEPARTAMENTO / DIRETORIA:** Indicar a denominação da Coordenadoria / Departamento / Diretoria, a qual está subordinada a UNIDADE, conforme dados constantes na folha de pagamento; **CÓD. UA / DENOMINAÇÃO:** Indicar o código numérico da Unidade Administrativa, bem como a denominação, conforme dados constantes na folha de pagamento; **MUNICÍPIO:** Indicar o município o qual está vinculada a unidade, conforme dados constantes na folha de pagamento; **MÊS/ANO/REF:** Indicar o mês e ano de processamento da folha de pagamento na qual serão inseridos os dados informados; **U.C.D:** Indicar o código da Unidade Controladora de Despesa, da Divisão Seccional e a Seção de Despesa/Município, a qual está vinculada a U.A., conforme dados constantes na folha de pagamento.

## **IDENTIFICAÇÃO DO SERVIDOR**

**R.G:** Indicar o número do registro geral do servidor, conforme consta na folha de pagamento da unidade; **RS / PV / EX:** Indicar o número do registro do sistema/provimento/variação de exercício, conforme dados constantes na folha de pagamento da unidade; **NOME:** Indicar o nome completo do servidor, conforme dados constantes na folha de pagamento; **CARGO / FUNÇÃO:** Indicar a denominação do cargo ou função atividade exercida pelo servidor, conforme dados constantes na folha de pagamento; **CARGO/FUNÇÃO DESIGNADO:** Indicar a denominação do cargo/função, caso o servidor se encontre designado. **TIPO DE DESIGNAÇÃO 3.1:** Indicar se a designação é em Pro Labore, Cargo Vago, em Substituição ou Posto de Trabalho de Vice Diretor de Escola / Professor Coordenador; **A partir de** Indicar o dia, mês e ano que ocorreu a designação

#### **DADOS PARA PAGAMENTO**

**QUANTIDADE DE DIAS:** Informar a quantidade de dias que o servidor irá gozar as férias; **PERÍODO:** Informar o período em que o servidor irá usufruir as férias; **EXERCÍCIO:** Indicar o ano de exercício referente as férias que o servidor irá usufruir.

## **GRATIFICAÇÃO POR TRABALHO NOTURNO (G.T.N.)**

**VALOR:** Indicar quando for o caso, o valor correspondente à média dos valores recebidos, referentes aos 06 (seis) últimos meses, relativo a GTN.

**FÉRIAS ANULADAS**: **QTDE DIAS:** Indicar a quantidade de dias referente as férias que serão anuladas; **PERÍODO** Indicar o período a ser anulado; **EXERCÍCIO** Indicar o ano de exercício a ser anulado. **OBS.:** Justificar neste campo o motivo da anulação de férias ou gozo fora do exercício / calendário escolar (para os docentes); **LOCAL:** Indicar o município o qual está vinculada a unidade. **DATA:** Indicar a data do preenchimento do formulário. **PREENCHIDO POR:** Indicar o nome do responsável pelo preenchimento do formulário. **ASSINATURA E CARIMBO DO RESPONSÁVEL:** Assinatura e carimbo do Diretor ou responsável.

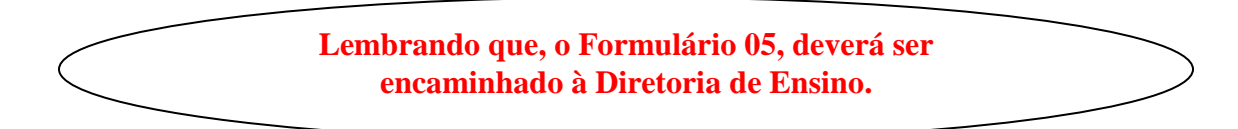

# **SUBSTITUIÇÃO EVENTUAL FORMULÁRIO 13**

## **UTILIZAÇÃO**

O formulário Substituição Eventual tem como objetivo informar as substituições administrativas em quantidade, decorrentes do impedimento do titular de cargo/função atividade e encaminhado ao Núcleo de Frequência e Pagamento da Diretoria de Ensino.

Informamos que, o pagamento através do acesso da Diretoria de Ensino, só é possível para pagamentos de até 06 meses após a substituição.

O documento deverá ser elaborado, tendo em vista o modelo constante nesta instrução:

#### **ROTEIRO DE PREENCHIMENTO**

#### **IDENTIFICAÇÃO DA UNIDADE**

**SECRETARIA**: Indicar a Secretaria ou a Procuradoria Geral de Estado a qual está vinculado o servidor, informando a denominação correspondente; **COORDENADORIA / DEPARTAMENTO / DIRETORIA:** Indicar a denominação da Coordenadoria / Departamento / Diretoria, a qual está subordinada a UNIDADE, conforme dados constantes na folha de pagamento; **CÓDIGO DA UA / DENOMINAÇÃO:** Indicar o código numérico da Unidade Administrativa, bem como a denominação, conforme dados constantes na folha de pagamento; **U.C.D**. Indicar o código da Unidade Controladora de Despesa, da Divisão Seccional e a Seção de Despesa/Município a qual está vinculada a U.A., conforme dados constantes na folha de pagamento; **MUNICÍPIO:** Indicar o Município o qual está vinculada a unidade, conforme consta na folha de pagamento; **MÊS / ANO REF**. Indicar o mês e ano de processamento da folha de pagamento na qual serão inseridos os dados informados.

## **IDENTIFICAÇÃO DO SUBSTITUTO**

**RG.** Indicar o número do registro geral do servidor, conforme dados constantes na folha de pagamento; **RS/PV/EX:** Indicar o número do registro no sistema / provimento / variação de exercício, conforme dados constantes na folha de pagamento; **NOME:** Indicar o nome do servidor, conforme dados constantes na folha de pagamento. **CARGO/FUNÇÃO ATIVIDADE:** Indicar a denominação do cargo ou função atividade exercida pelo servidor, conforme dados constantes na folha de pagamento; **FAIXA/NÍVEL:** Indicar a faixa/nível do cargo ou função atividade exercida pelo servidor, conforme dados constantes na folha de pagamento; **REF./GRAU**: Indicar a referência e grau do cargo ou função atividade exercida pelo servidor, conforme dados constantes na folha de pagamento; **JORNADA:** Indicar a jornada do cargo/função atividade exercida pelo servidor, conforme dados constantes na folha de pagamento.

## **IDENTIFICAÇÃO DO SUBSTITUÍDO**

**RG**. Indicar o número do registro geral do servidor, conforme consta na folha de pagamento; **NOME** Indicar o nome do servidor, conforme dados constantes na folha de pagamento; **MOTIVO DO IMPEDIMENTO** Identificar o motivo pelo qual o servidor está afastado; **D.O. E.** Informar a data de publicação no Diário Oficial do Estado que autorizou a substituição (ESCALA DE SUBSTITUIÇÃO E/OU DESIGNAÇÃO).

#### **DADOS PARA PAGAMENTO**

**TIPO DE SUBSTITUIÇÃO**: Indicar se é uma substituição de Cargo Vago, Pró Labore ou de Titular de Cargo;

**É COMPLEMENTAÇÃO** ( ) "S" SE SIM, indicar com "S" se for uma complementação de substituição já paga, em virtude de vantagens concedidas, anuladas ou não informadas. **CARGO/FUNÇÃO ATIVIDADE– SUBSTITUÍD DENOMINAÇÃO DO CARGO:** Indicar a denominação do cargo / função atividade substituída; **CÓD. CARGO**: Indicar o código do cargo/função atividade substituída (opcional); **FAIXA/REF:** Indicar a faixa/referência do cargo/função atividade substituída;

**NÍVEL/GRAU**: Indicar o nível/grau do cargo/função atividade substituída; **JORNADA**: Indicar a jornada que faz jus no cargo/função atividade substituído; **U.A** Indicar o código numérico da Unidade Administrativa onde ocorreu a substituição;

## **PERÍODO DA SUBSTITUIÇÃO**

**DE**: Indicar o dia/ mês / ano que teve início a substituição. **ATÉ**: Indicar o dia/ mês / ano que terminou a substituição

**QUANTIDADE DE DIAS** Indicar a quantidade de dias do(s) período(s) substituído(s) durante o mês; **G.T.N:** Indicar a quantidade mensal de horas a serem pagas; **ADICIONAL PERICULOSIDADE:** Indicar com "S" se o funcionário faz jus a receber a vantagem no cargo ou função substituída; **ADICIONAL DE INSALUBRIDADE:** Indicar o percentual (10, 20 ou 40) se a unidade onde ocorreu a substituição ou a

atividade exercida for considerada insalubre; **GRATIFICAÇÃO DE INFORMÁTICA:** Indicar o percentual (15,05 ou 22,48), se tiver direito à vantagem; **GRATIFICAÇÃO/OUTROS:** Indicar as gratificações pertinentes ao cargo/função atividade substituído, conforme segue: **SERVIÇO EXTRAORDINÁRIO QUANTIDADE DE HORAS**. Indicar quando for o caso, a quantidade de horas a serem pagas; **PUBLICAÇÃO D.O.E**. Indicar a data de publicação no Diário Oficial, que autorizou a prestação do serviço extraordinário.

#### **SUBSTITUIÇÃO EVENTUAL – QUADRO DO MAGISTÉRIO**

#### **FORMULÁRIO 14**

#### **UTILIZAÇÃO**

O formulário Substituição Eventual - Quadro do Magistério - 14, tem como objetivo, informar as substituições do quadro do magistério decorrentes do impedimento do titular de cargo/função atividade. **Atenção**:

 **O pagamento através do acesso pela Diretoria de Ensino**, via sistema e-folha, só é possível **para inclusões de períodos de até 06 meses após a substituição. Posterior a isso, encaminhar à Secretaria da Fazenda com justificativa e documentos necessários.**

**Quando se tratar de Designação por grade, o pagamento de GGE se dará através do formulário 14 juntamente com o adicional de transporte, portanto, deverá ser anexo uma via do Título de GGE ao formulário 14 (com todos os campos devidamente preenchidos).**

**Quando se tratar de Designação por Cargo Vago, o pagamento título de GGE se dará através do EX da Designação, portanto, o referido título deve ser enviado para Diretoria juntamente com uma cópia da Portaria de Designação;**

 **O documento deverá ser elaborado, e encaminhado a Diretoria de Ensino, para o Núcleo de Frequência e Pagamento**, tendo em vista o modelo constante de preenchimento, conforme instrução:

#### **ROTEIRO DE PREENCHIMENTO**

#### **IDENTIFICAÇÃO DA UNIDADE**

**DIRETORIA DE ENSINO**: Indicar a denominação da Diretoria de Ensino, a qual esta subordinada a UNIDADE, conforme dados constantes na folha de pagamento; **CÓDIGO DA UA / DENOMINAÇÃO** Indicar o código numérico da Unidade Administrativa, bem como a denominação, conforme dados constantes na folha de pagamento; **U.C.D**. Indicar o código da Unidade Controladora de Despesa, da Divisão Seccional e a Seção de Despesa/Município a qual esta vinculada a U.A., conforme dados constantes na folha de pagamento; **MUNICÍPIO:** Indicar o Município o qual está vinculada a unidade, conforme consta na folha de pagamento; **MÊS / ANO REF:** Indicar o mês de processamento da folha de pagamento na qual serão inseridos os dados informados.

#### **IDENTIFICAÇÃO DO SUBSTITUTO**

**R.G.**: Indicar o número do registro geral do servidor, conforme dados constantes na folha de pagamento; **RS/PV/EX**: Indicar o número do registro no sistema / provimento / variação de exercício, conforme dados constantes na folha de pagamento; **NOME** Indicar o nome do servidor, conforme dados constantes na folha de pagamento; **CARGO/FUNÇÃO ATIVIDADE**: Indicar a denominação do cargo ou função atividade exercida pelo servidor, conforme dados constantes na folha de pagamento; **FAIXA/NÍVEL:** Indicar a faixa/nível do cargo ou função atividade exercida pelo servidor, conforme dados constantes na folha de pagamento; **JORNADA**: Indicar a jornada do cargo/função atividade exercida pelo servidor, conforme dados constantes na folha de pagamento.

## **IDENTIFICAÇÃO DO SUBSTITUÍDO**

**R.G.** Indicar o número do registro geral do docente, conforme dados constantes na folha de pagamento; **NOME:** Indicar o nome do servidor, conforme dados constantes na folha de pagamento; **MOTIVO DO IMPEDIMENTO** Identificar o motivo pelo qual o servidor está afastado; **D.O.E**. Informar a data de publicação no Diário Oficial do Estado que autorizou a substituição (ESCALA DE SUBSTITUIÇÃO E/OU DESIGNAÇÃO).

#### **DADOS PARA PAGAMENTO**

**TIPOS DE SUBSTITUIÇÃO**: Identificar se é uma substituição em Cargo Vago, Pró Labore, Titular de cargo ou de Posto de trabalho; **É COMPLEMENTAÇÃO** ? ( ) "S" SE SIM Indicar com "S" se for uma complementação de substituição já paga, em virtude de vantagens concedidas, anuladas ou não informadas;

## **CARGO/FUNÇÃO ATIVIDADE – SUBSTITUÍDA**

**DENOMINAÇÃO DO CARGO**: Indicar a denominação do cargo / função atividade substituída; **CÓD. CARGO:** Indicar o código do cargo/função atividade substituída (preenchimento opcional); **FAIXA/NÍVEL:**  Indicar a faixa/nível INICIAL do cargo/função atividade substituída; **JORNADA:** Indicar a jornada que faz jús no cargo/função atividade substituída; **U.A**: Indicar o código numérico da Unidade Administrativa onde ocorreu a substituição;
# **PERÍODO DA SUBSTITUIÇÃO**

**DE**: Indicar o dia/ mês / ano que teve início a substituição. **ATÉ**: Indicar o dia/ mês / ano que terminou a substituição; **QUANTIDADE DE DIAS:** Indicar a quantidade de dias do(s) período(s) substituído(s) durante o mês; **GTCN**: Indicar quando for o caso, a quantidade mensal a ser paga no cargo/função atividade substituída, observando o limite de 120 horas (Diretor de Escola);

**GRATIFICAÇÃO ESPECIAL:** (1) Indicar com "S" se o cargo/função atividade substituída possui direito à gratificação, desde que seja igual a de Supervisor de Ensino; **A.L.E**: (2) Indicar com "S", se a substituição ocorreu em uma unidade administrativa que faz jus a receber o adicional local de exercício. **ADICIONAL DE TRANSPORTE** (3) Indicar com "S", somente se o cargo/função atividade substituída for igual à de Diretor de Escola ou Supervisor de Ensino.

## **POSTO DE TRABALHO- VICE-DIRETOR DE ESCOLA**

#### **PERÍODO DA SUBSTITUIÇÃO**

**DE**: indicar o dia/mês/ano que iniciou a substituição. **ATÉ**: indicar o dia/mês/ano que terminou a substituição.

**NOTA**: o período substituído deverá ser igual ou superior a 30 dias; **QUANTIDADE DE DIAS**: Indicar a quantidade de dias referente ao período substituído; **QUANTIDADE DE HORAS**: Indicar o número de horas correspondentes à diferença mensal da carga horária do servidor, e o limite de 200 horas, proporcionalizando as diferenças, conforme a quantidade de dias substituídos; **GTCN** A informação ocorrerá somente em uma das situações abaixo:

**a**) o docente não faz jus ao recebimento no cargo/função atividade e possui direito, quando substitui no Posto de Trabalho de Vice-Diretor de Escola. Indicar a quantidade de horas a pagar (P), proporcionalizando de acordo com os dias substituídos, observando o limite de 100 horas.

**b**) o docente faz jus ao recebimento no cargo/função atividade e não possui direito, quando substitui no Posto de Trabalho de Vice-Diretor de Escola.

Indicar a quantidade de horas a repor (R), proporcionalizando de acordo com os dias substituídos, observando o limite de 100 horas.

**c**) o docente faz jus ao recebimento no cargo/função atividade e também, quando substitui no Posto de Trabalho de Vice-Diretor de Escola.

Indicar a quantidade/valor a pagar / repor, proporcionalizando, de acordo com os dias substituídos e observando o limite de 100 horas.

**NOTA**: Se a quantidade de GTCN recebida como docente e a ser paga como Vice-Diretor de Escola forem iguais, nada deverá ser informado, desde que a GTCN não seja de carga suplementar (PEBI – efetivo - com carga suplementar de 5 a 8 ou Ensino médio).

**P/R – PAGAMENTO OU REPOSIÇÃO:** Indicar se "P" (pagamento) ou "R" (reposição). **A.L.E**: A informação ocorrerá somente em uma das situações abaixo:

**a)** o docente não faz jus ao recebimento no cargo/função atividade e possui direito, quando substitui no Posto de Trabalho de Vice-Diretor de Escola. Indicar a quantidade de horas a pagar (P), proporcionalizando de acordo com os dias substituídos.

**b)** o docente faz jus ao recebimento no cargo/função atividade e não possui direito, quando substitui no Posto de Trabalho de Vice-Diretor de Escola.

Indicar a quantidade de horas a repor (R), proporcionalizando de acordo com os dias substituídos.

**c)** o docente faz jus ao recebimento no cargo/função atividade e também, quando substitui no Posto de Trabalho de Vice-Diretor de Escola.

Indicar a quantidade/valor a pagar / repor, proporcionalizando de acordo com os dias substituídos.

# **PERÍODO DO IMPEDIMENTO**

**DE**: indicar o dia/mês/ano em que inicia o impedimento **ATÉ**: indicar o dia/mês/ano que termina o impedimento. **PUBLICAÇÃO D.O.E**. Indicar a data de publicação no Diário Oficial que autorizou a prestação do serviço extraordinário. **GRATIFICAÇÃO DE REPRESENTAÇÃO DENOM. F. E. Q**. Indicar a denominação da Função Extra Quadro do cargo/função atividade do substituído (Seguir instruções sobre o preenchimento da GGE); **CÓD. F.E.Q**: Não preencher. **LOCAL**: Indicar o município o qual está vinculada a unidade. **DATA**: Indicar a data do preenchimento. **PREENCHIDO POR:** Indicar o nome do responsável pelo preenchimento do formulário. **ASSINATURA DO DIRETOR**: Assinatura e carimbo do Diretor ou responsável.

**LOCAL**: Indicar o município o qual está vinculada a unidade. **DATA**: Indicar a data do preenchimento. **PREENCHIDO POR:** Indicar o nome do responsável pelo preenchimento do formulário. **ASSINATURA DO DIRETOR**: Assinatura e carimbo do Diretor ou responsável.

### **CÁLCULO DE VICE-DIRETOR FORMULÁRIO 14:**

a) HORAS: 200 horas de Vice-Diretor subtrai horas de PEB mensal e divide por 30 **X** por dias trabalhados como Vice-Diretor.

b) GTCN: Horas do Noturno **X** por dias trabalhados na semana **X** por 5 **=** "HORAS/MÊS".

Aplicar a regra de 3, 100 está para 100, assim como "X" está para "HORA/MÊS".

X **=** 100 **X** "hora/mês" divido por 100.

**Observação**: Este mesmo cálculo poderá ser usado para outros cargos, observar apenas a quantidade máxima possível: Funcionários = 92 horas, Vice = 100 horas e Diretor = 120 horas.

## **FORMULÁRIO 14 - GTCN**

Para o docente que não recebe GTCN no cargo/função atividade e possui direito quando substitui no Posto de Trabalho de Vice-Diretor de Escola, deverá indicar a quantidade de horas a pagar (P), fazendo a proporção de acordo com os dias substituídos, observando o limite de 100 horas.

O docente que recebe como PEB GTCN e no cargo/função atividade que irá substituir não fará jus a receber o GTCN (Nesses casos geralmente como Vice), indicar a quantidade de horas a repor (R), proporcionalizando de acordo com os dias substituídos, observando o limite de 100 horas.

 O docente que faz jus ao recebimento no cargo/função atividade e também, quando substitui (geralmente no Posto de Trabalho de Vice-Diretor de Escola), indicar a quantidade/valor a pagar / repor, proporcionalizando, de acordo com os dias substituídos e observando o limite de 100 horas.

**NOTA**: Se a quantidade de GTCN recebida como docente, e a ser paga como Vice-Diretor de Escola forem iguais, nada deverá ser informado, desde que a GTCN não seja de carga suplementar (PEBI –efetivo - com carga suplementar de 5 a 8 ou Ensino médio).

**P/R – PAGAMENTO OU REPOSIÇÃO**: Indicar se "P" (pagamento) ou "R" (reposição).

### **CÁLCULO GTCN - FORMULÁRIO 14:**

**GTCN**: Horas do Noturno **X** dias trabalhados na semana **X** 5 **=**"HORAS/MÊS". Aplicar a regra de 3, 100 está para 100, assim como "X" está para "HORA/MÊS". X **=** 100 **X** "hora/mês".

**Observação**: Para seguir a regra acima, favor observar apenas a quantidade máxima possível: **Funcionários** = 92 horas. **Vice** = 100 horas. **Diretor** = 120 horas.

### **FORMULÁRIOS PARA PAGAMENTO MANUAL**

# **FORMULÁRIO 16 SUBSTITUIÇÃO EVENTUAL – QUADRO DO MAGISTÉRIO**

### **UTILIZAÇÃO**

O formulário Substituição Docente Eventual/ Reposição / G.T.C.N / A.L.E / Serv. Extra, é utilizado para a série de classes Docentes, para informar as aulas ministradas em caráter eventual, nas situações específicas, conforme a legislação em vigor e deverá ser elaborado tendo em vista o modelo constante nesta instrução;

#### **ROTEIRO DE PREENCHIMENTO**

#### **IDENTIFICAÇÃO DA UNIDADE DIRETORIA DE ENSINO**

Indicar a denominação da Diretoria de Ensino, a qual está subordinada a UNIDADE, conforme dados constantes na folha de pagamento; **U.C.D. (**Unidade Controladora de Despesa): Indicar o código da Unidade Controladora de Despesa, da Divisão Seccional e a Seção de Despesa a qual está vinculada a U.A., conforme dados constantes na folha de pagamento; **CÓDIGO DA UA / DENOMINAÇÃO**: Indicar o código numérico da Unidade Administrativa, bem como a denominação, conforme dados constantes na folha de pagamento; **MUNICÍPIO**: Indicar o município o qual está vinculada a unidade, conforme dados constantes na folha de pagamento.

## **IDENTIFICAÇÃO DO SERVIDOR**

**R.G.** Indicar o número do registro geral do servidor, conforme consta na folha de pagamento; **RS / PV / EX** Indicar o número do registro do sistema / provimento / variação de exercício, conforme consta na folha de

pagamento; **NOME:** Indicar o nome completo do servidor, conforme dados constantes na folha de pagamento; **CARGO/FUNÇÃO DENOMINAÇÃO.** Indicar a denominação do cargo ou função atividade exercida pelo servidor, conforme dados constantes na folha de pagamento. **CATEGORIA:** Indicar a categoria funcional do servidor, conforme dados constantes na folha de pagamento.

#### **DADOS PARA PAGAMENTO**

**MÊS/ANO DE REF:** Indicar o mês e ano de processamento da folha de pagamento na qual serão inseridos os dados informados; **É COMPLEMENTAÇÃO? ( ) "S" SE SIM**, indicar com "S" se for uma complementação de substituição docente já paga; **SERV. EXTRA QTDE:** Indicar, quando for o caso, a quantidade de horas a serem pagas, desde que devidamente autorizadas; **D.O.E:** Informar a data de publicação no Diário Oficial do Estado que autorizou a prestação do serviço extraordinário; **MÊS/ANO:** Indicar o mês e ano a que se refere o pagamento das aulas de 1ª a 4ª, 5ª à 8ª, Ensino Médio e Auxílio Transporte; **P/R (P) –** PAGAR **–** REPOR, **AULAS:** Indicar o tipo de aula a que se refere: Substituição Docente Eventual / Aulas de Reposição;

#### **1ª A 4ª SÉRIE:**

**HORAS**: Indicar a quantidade ministrada pelo docente, observando o limite de 200 horas mensais; **G**.**T**.**C**.**N**: Indicar a quantidade de horas mensais de acordo com as horas ministradas, observando o limite de 100 horas; **A**. **L**. **E**: Indicar a quantidade de horas mensais de acordo com as horas ministradas; **U**.**A**.: Indicar o código da Unidade Administrativa que o docente faz jus a receber o adicional local de exercício;

O referido campo deverá ser preenchido, quando a sede de controle de freqüência do servidor não fizer jus a receber a vantagem. Para os casos em que o servidor substitua em mais de uma U.A. e faça jus a vantagem, deverá ser considerada a de maior quantidade de horas mensais válidas para o adicional local de exercício, sendo que se as quantidades forem iguais, o critério de seleção é opcional;

# **5ª A 8ª SÉRIE**

**HORAS**: Indicar a quantidade ministrada pelo docente, observando o limite de 200 horas mensais; **G.T.C.N**: Indicar a quantidade de horas mensais de acordo com as horas ministradas, observando o limite de 100 horas; **A. L. E**: Indicar a quantidade de horas mensais de acordo com as horas ministradas; **U.A**: Indicar o código da Unidade Administrativa que o docente faz jus a receber o adicional local de exercício.

**NOTA**: O referido campo deverá ser preenchido, quando a sede de controle de frequência do servidor não fizer jus a receber a vantagem. Para os casos em que o servidor substitua em mais de uma U.A. e faça jus à vantagem, deverá ser considerada a de maior quantidade de horas mensais válidas para o adicional local de exercício, sendo que se as quantidades forem iguais, o critério de seleção é opcional.

# **3.8 ENSINO MÉDIO**

**HORAS**: Indicar a quantidade ministrada pelo docente, observando o limite de 200 horas mensais; **G.T.C.N:** Indicar a quantidade de horas mensais de acordo com as horas ministradas, observando o limite de 100 horas; **A. L. E**: Indicar a quantidade de horas mensais de acordo com as horas ministradas; **U.A:** Indicar o código da Unidade Administrativa que o docente faz jus a receber o adicional local de exercício.

**NOTA:** O referido campo deverá ser preenchido, quando a sede de controle de frequência do servidor não fizer jus a receber a vantagem. Para os casos em que o servidor substitua em mais de uma U.A. e faça jus à vantagem, deverá ser considerada a de maior quantidade de horas mensais válidas para o adicional local de exercício, sendo que se as quantidades forem iguais, o critério de seleção é opcional.

# **AUXÍLIO TRANSPORTE**

Preencher somente para o docente substituto eventual "categoria S". Indicar a quantidade de dias efetivamente trabalhados no mês da substituição.

**NOTA:** Este campo só poderá ser preenchido, se houver informação de aulas simultaneamente. Existindo informação de diversos tipos de aula, efetuar a somatória dos dias trabalhados e informá-los em um único formulário (o de maior quantidade de aulas)

#### **IDENTIFICAÇÃO DO SUBSTITUÍDO**

#### **AULAS DE 1ª A 4ª**

**RS/PV-SUBSTITUÍDO**: Indicar o número do RS/PV do docente que foi substituído; **HORAS:** Indicar a quantidade de horas substituídas;

#### **AULAS DE 5ª A 8ª**

**RS/PV-SUBSTITUÍDO**: Indicar o número do RS/PV do docente que foi substituído; **HORAS**: Indicar a quantidade de horas substituídas.

## **AULAS DE ENSINO MÉDIO.**

**RS/PV-SUBSTITUÍDO**: Indicar o número do RS/PV do docente que foi substituído; **HORAS**: Indicar a quantidade de horas substituídas. **LOCAL**: Indicar o município o qual está vinculada a unidade. **DATA**: Indicar a data do preenchimento do formulário. **PREENCHIDO POR**: Indicar o nome do responsável pelo preenchimento do formulário. **ASSINATURA DO DIRETOR**: Assinatura e carimbo do Diretor ou responsável.

# **FORMULÁRIO 15**

# **UTILIZAÇÃO**

O formulário GTN / Adicional Local de Exercício /Atestado de Freqüência, é utilizado para servidores do Q.A.E / Q.S.E, para informar as quantidades de horas/dias que o mesmo faz jus a receber a(s) gratificação(es) nas situações específicas, conforme a legislação em vigor, bem como retificar a freqüência e deverá ser elaborado tendo em vista o modelo constante nesta instrução:

#### **ROTEIRO DE PREENCHIMENTO**

**IDENTIFICAÇÃO DA UNIDADE: DIRETORIA DE ENSINO:** Indicar a denominação da Diretoria de Ensino, a qual está subordinada a UNIDADE, conforme dados constantes na folha de pagamento, **U.C.D.** Indicar o código da Unidade Controladora de Despesa, da Divisão Seccional e a Seção de Despesa/Município a qual está vinculada a U.A., conforme dados constantes na folha de pagamento;

**CÓD. UA DENOMINAÇÃO Indicar o código numérico da Unidade Administrativa, bem como a denominação, conforme dados constantes na folha de pagamento; MUNICÍPIO:** Indicar o município o qual está vinculada a unidade, conforme dados constantes na folha de pagamento**; MÊS / ANO DE REFERÊNCIA:** Indicar o mês e ano de processamento da folha de pagamento na qual serão inseridos os dados informados.

## **IDENTIFICAÇÃO DO SERVIDOR**

**R.G**: Indicar o número do registro geral do servidor, conforme consta na folha de pagamento; **RS / PV / EX:**  Indicar o número do registro do sistema / provimento / variação de exercício, conforme consta na folha de pagamento; **NOME**: Indicar o nome completo do servidor, conforme dados constantes na folha de pagamento; **CARGO/FUNÇÃO DENOMINAÇÃO**; Indicar a denominação do cargo ou função atividade exercida pelo servidor, conforme dados constantes na folha de pagamento.

# **DADOS PARA PAGAMENTO:**

**A PARTIR DE:** Indicar o dia / mês / ano, a que se refere a inclusão ou alteração.**G.T.N.** – **10%** Indicar a quantidade de horas a pagar, quando o horário em que for prestado o serviço estiver compreendido entre 19:00 e 24:00 horas

**NOTA**: Caso haja informação de vários meses, no campo "a partir de" deverá ser discriminado mês a mês;

**G.T.N. - 20%** Indicar a quantidade de horas a pagar, quando o horário em que for prestado o serviço estiver compreendido entre 0:00(zero) e 5:00 horas.

**NOTA:** Caso haja informação de vários meses, no campo "a partir de" deverá ser discriminado mês a mês.

**ADICIONAL LOCAL DE EXERCÍCIO** Indicar a quantidade de dias a serem pagos.

**NOTA**: Caso haja informação de vários meses, no campo "a partir de" deverá ser discriminado mês a mês.

**FREQUÊNCIA MÊS / ANO** Informar o mês / ano, referente à frequência que está sendo atestada, para fins de acerto ou complementação de pagamento;

**COMPARECIMENTO:** Indicar "frequente" caso o servidor não tenha ocorrências dentro do respectivo período;

**QUANTIDADE / FALTA DIA** Indicar a quantidade de dias que deverão ser descontados / devolvidos para fins de acerto ou complementação de pagamento, dentro do respectivo período;

**AUXÍLIO TRANSPORTE** Preencher somente quando se referir a nomeação / admissão / reassunção o acerto de (pagamento/reposição), informando a quantidade de dias (úteis) que o servidor faz jus ao benefício, dentro do respectivo período.

**PERDAS:** Gratificação de Função / A.L.E. / GAAE / GAE / GTN 10% / GTN 20%. Preencher com a quantidade de dias a descontar, nos casos decorrentes de licença saúde, cujo total de ausências seja superior a 45 dias, bem como para os afastamentos conforme legislação pertinente.

Para os casos de devolução de valores já descontados indevidamente, informar a quantidade de dias a restituir e justificar no campo: MOTIVO DESCONTO/DEVOLUÇÃO.

 **MOTIVO DESCONTO / DEVOLUÇÃO:** Justificar a ocorrência que gerou a retificação/complementação da frequência. No caso de faltas, informar o dia e o tipo da falta (Abonada / Justificada / Injustificada)

**LOCAL:** Indicar o município o qual está vinculada a unidade. **DATA** Indicar a data do preenchimento do formulário. **PREENCHIDO POR:** Indicar o nome do responsável pelo preenchimento do formulário. **ASSINATURA DO DIRETOR** Assinatura e carimbo do Diretor ou responsável.

### **CARGA HORÁRIA:**

- 1. **Aulas livres:** Se houver êxito no processamento automático, a carga horária constará no sistema SED-Funcional com o status "Proc. OK" e deverá constar na folha de pagamento, a qual a unidade escolar tem acesso por meio do E-folha. Caso tenha sido rejeitada, após a devida análise, elaborar Ofício e formulário 17 anexando as consultas funcionais e comprobatórias da carga horária rejeitada e enviar ao CRDPe.
- 2. **Aulas em substituição:** Se houver êxito no processamento automático, a carga de substituição constará no sistema SED-Funcional com o status "Proc. OK" e deverá constar na folha de pagamento, a qual a unidade escolar tem acesso por meio do E-folha. Observar o tipo de processamento, ou seja, pagamento ou reposição. Se a situação estiver processamento pagamento OK, nada a fazer. Se a situação estiver rejeitada na Fazenda, após a devida análise, elaborar Ofício e formulário 29 com os seguintes anexos: consultas funcionais e da carga horária em substituição rejeitada.

**Observação 1:** Para cada vigência de carga horária em substituição rejeitada, deverá ser preenchido um formulário 29 diferente. Para carga horária livre rejeitada, fazer um único formulário com vigência a partir de, incluindo-se todas as alterações de carga horária livre.

**Observação 2:** Em ambos os casos, o relatório do rejeitado poderá estar disponível também na opção 7.8 do PAEC. Caso contrário, imprimir a tela da carga horária por meio da SED-Funcional.

#### **Cadastramento automático de contrato:**

 Contrato por tempo determinado rejeitado no cadastramento – enviar ao CRDPe: consultas Paec, 7.8 – Opção 2 e 3, uma via do contrato por tempo determinado para averbação ( não esquecer de preencher a data de publicação da mesma) e o respectivo formulário da carga horária a qual o docente faz jus.

**Observação: Lembrando sempre que, se o docente tiver aulas livres e em substituição, as mesmas deverão estar especificadas em seus respectivos formulários (17 e 29).**

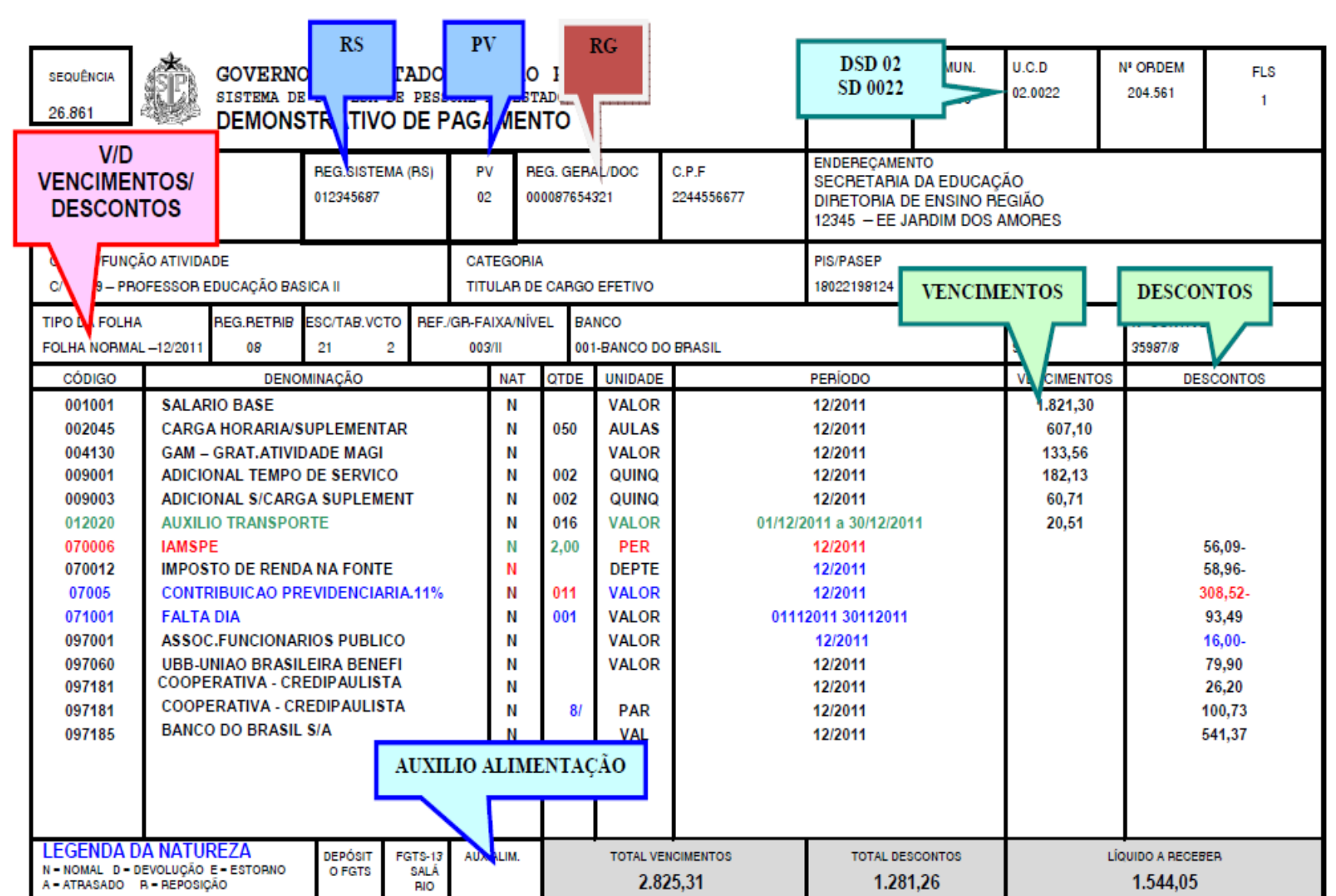

# **Entendendo o Demonstrativo de Pagamento:**

#### **ADICIONAL POR TEMPO DE SERVIÇO**

O Adicional por tempo de serviço, referido no artigo 129 da Constituição Estadual de 1989, é uma vantagem pecuniária a que todos os servidores púbicos civis da Administração Direta do Estado de São Paulo fazem jus a cada cinco anos, contínuos ou não, de efetivo exercício no serviço público estadual.

Cada adicional equivale a 5% (cinco por cento) dos vencimentos ou proventos calculados sob o **salário-base**. Salientamos que no momento da contagem para concessão do beneficio devem ser descontas ocorrências como**: Falta Médica, Licença-Saúde da Pessoa ou Família, Justificadas e Injustificadas, Afastamento para campanha eleitoral, Licença sem vencimentos e outros afastamentos cujo o cômputo não está previsto em Lei.**

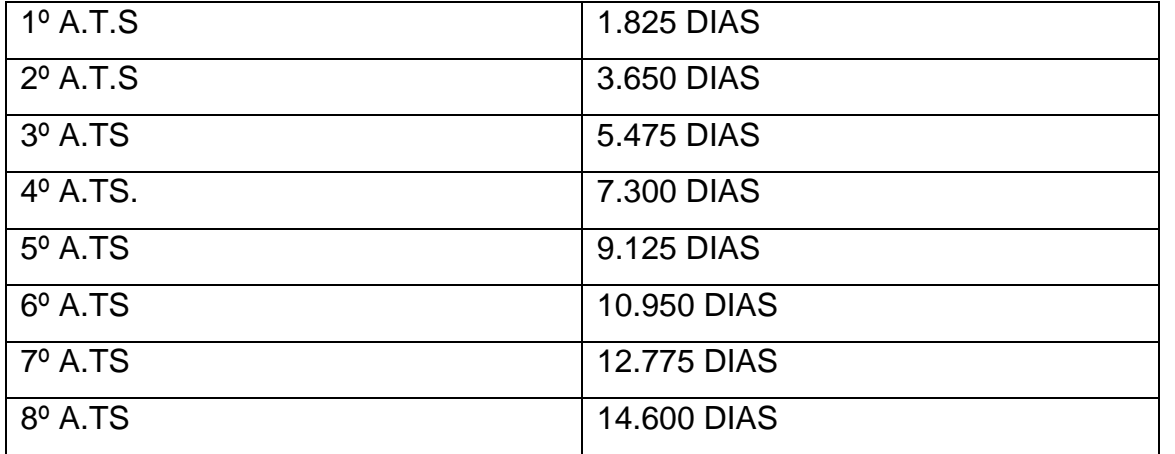

**Contagem de tempo (DIAS) para concessão do benefício:**

# **CONCESSÃO DE ADICIONAL POR TEMPO DE SERVIÇO:**

### **PROCESSO AUTOMÁTICO**

No processo automático, o responsável pela conferência da contagem de tempo do/a servidor/a na Unidade Escolar envia ao núcleo de frequência e pagamento apenas **XEROX** das Fichas 100 (a partir de 2002), devidamente atualizada. Deve informar o dia e o número do ATS para concessão do benefício (**bilhetinho**) lembrando que este é efetivado um dia após o vencimento do mesmo. Lembramos que as fichas 100 podem e devem ser enviadas ao N.F.P um dia após o vencimento do benefício com a frequência atualizada até a data da concessão. Reiteramos ainda que é imprescindível alimentar o BFE dentro da data estabelecida pelo cronograma.

**Favor atentar ao cronograma (CONCESSÃO AUTOMÁTICA DE VANTAGENS), seguir corretamente as datas definidas e evitar enviar fichas com atrasos ou em cima da hora.**

#### **EXEMPLO: CRONOGRAMA DE JUNHO**

Para a **Concessão Automática de Vantagens – Abril 2019 (ATS e 6ª Parte),** conforme item 16 do cronograma, seguir os prazos:

- Atualizar a Frequência (BFE) dos servidores **até 04/06/2019**;
- Disponibilização da planilha **05/06/2019 a partir das 12hs** e confirmação dos servidores no dia 07/06/2019;

DOE: 11/06/2019

#### **PROCEDIMENTOS:**

- **1. Unidade Escolar -** enviar **XEROX** das fichas 100 ao Núcleo de Frequência e Pagamento;
- 2. **Núcleo de Frequência e Pagamento –** Atualizar e alimentar o sistema PAEA;
- 3. **Núcleo de Frequência e Pagamento –** Imprimir a planilha dos servidores que fazem jus ao benefício do A.T.S;
- 4. **Núcleo de Frequência e Pagamento –** confirmar vigência do ATS, se tudo estiver correto, no processo automático – sistema PAEA;
- 5. **Núcleo de Frequência e Pagamento e Unidade Escolar –** Conferência do Diário Oficial;
- 6. **Núcleo de Frequência e Pagamento –** incluir a concessão do ATS, após publicação da concessão, pelo órgão central, no PAEF;
- 7. **Núcleo de Frequência e Pagamento e Unidade Escolar –** Conferir pagamento;
- 8. **Núcleo de Frequência –** Receber a portaria da concessão do ATS, conferir, assinar e arquivar no Processo Único de Contagem de Tempo do Servidor.

# **CONCESSÃO DE ADICIONAL POR TEMPO DE SERVIÇO:**

#### **PROCESSO MANUAL**

A concessão do ATS deverá ser efetuada de forma manual quando for **rejeitado** (PAEC opção 7.8.B) no sistema automático ou **não processado** no prazo do processamento automático (Unidade Escolar enviou concessão atrasada ou sistema PAEA não processou o tempo).

#### **PROCEDIMENTOS:**

- 1. **Unidade Escolar** Efetuar a contagem de tempo;
- 2. **Unidade Escolar** Enviar ao núcleo de frequência e pagamento **ofício** solicitando publicação manual de vantagem com a devida justificativa do atraso, **requerimento do/a interessado/a** e **fichas 100** devidamente atualizadas;
- 3. **Núcleo de Frequência e Pagamento** Conferência da documentação;
- 4. **Núcleo de Frequência e Pagamento** Conferência e acertos da contagem de tempo no sistema PAEA;
- 5. **Núcleo de Frequência e Pagamento** Providenciar a lauda e a correspondente publicação no DOE;
- 6. **Núcleo de Frequência e Pagamento** Elaborar a Portaria de Concessão que deverá ser assinada pelo Diretor de Centro de Recursos Humanos da Diretoria de Ensino;
- 7. **Núcleo de Frequência e Pagamento** Seguir cronograma e-folha incluindo em tempo hábil a vantagem no referido sistema; caso ocorra algum problema na hora da digitação este mesmo núcleo encaminha a documentação ao CRDPe;
- 8. **Núcleo de Frequência e Pagamento –** incluir vantagem no sistema PAEF;
- **9. Conferência do Pagamento – Unidade Escolar e Núcleo de Frequência e Pagamento;**
- **10.Núcleo de Frequência e Pagamento –** carimbar averbação**;**
- 11.**Núcleo de Frequência e Pagamento –** devolução de fichas 100 juntamente com uma via da concessão à Unidade Escolar para arquivo no prontuário funcional do/a interessado/a; e arquivo de uma via no PUCT do/a interessado/a juntamente com ofício e requerimento.

# **CONCESSÃO DE ADICIONAL POR TEMPO DE SERVIÇO:**

# **PROCESSO MANUAL COM INCLUSÃO DE TEMPO**

1. Somente o servidor efetivo pode incluir tempo de qualquer categoria e de outras Secretarias do Estado de São Paulo (A,F,S,L,I,O,V) para todos os fins. - Fundamento Legal: Art. 76 da Lei 10.261/68.

2. Os contratados não podem contar nenhum tempo que não seja tempo exclusivo de contrato, no entanto, a referida categoria não tem direito a quinquênio;

- 3. O servidor categoria F (ACT), pode contar com tempo de F, S, e A, e de outras Secretarias do Estado de São Paulo para todos os fins. - Fundamento Legal: Art. 76 da Lei 10.261/68.
- 4. A vigência da concessão do ATS para o servidor efetivo/ACT que incluir tempo de categoria anterior, se tratando do 1º ATS, é a **data que completou o tempo, no entanto, caso isso ocorra antes da data de ingresso/admissão, a vigência será a data de ingresso/admissão, caso contrário, será a data do requerimento.** Portanto, as fichas 100 deverão estar unificadas sob o PV e categoria atuais, e a contagem nas fichas deverá ser acumulativa e sequencial. Exemplo: Servidor efetivo possui categoria O de 2012 a 2014 e se efetivou em 2017, logo, as fichas 100 de 2012 a 2014 deverão ser refeitas sob a categoria e PV atuais e a ficha 2017 deverá iniciar com o saldo acumulado dos anos anteriores, bem como deverão conter a observação da inclusão de tempo, desde o início até o ano da efetivação, sendo discriminado o período, a categoria e os dias efetivamente trabalhados. Esclarecemos que, esse procedimento visa facilitar a contagem tanto pela unidade escolar quanto pela Diretoria, tornando mais ágil o registro de frequência no sistema de concessão de vantagens.
- 54 **de inclusão** e **declaração do servidor**. Reiterando que, nesse caso, a concessão sempre será **manual**;5. O expediente, nessa situação, deverá conter, além do solicitado para concessão manual, **requerimento**

 **Requerimento de inclusão de tempo**: Requerimento solicitando a inclusão de tempo das categorias anteriores à efetivação ou de outra Secretaria do Estado de São Paulo, e quando se tratar das categorias L, I, O e V, deverá ser mencionado que é somente para fins de **VANTAGENS (Vide Boletim CGRH de 12/09/2016 – Parecer 30/2014).** Esclarecemos que a inclusão das referidas categorias, o tempo só poderá ser computado para fins de aposentadoria, mediante apresentação da CTC do INSS. As demais categorias, o cômputo é para todos os fins.

Fundamento legal: Art. 76 da Lei 10.261/68 c/c Parecer nº 30/2014 c/c Comunicado UCRH nº 19, de 07 de maio de 2014.

- **Declaração de ciência do servidor** deve conter os períodos e categorias ou Secretaria do tempo incluso e quando se tratar das citadas categorias pertencentes ao INSS, mencionar também a ciência do cômputo somente para fins de vantagens.
- 7. Após avaliação referente documentação de inclusão de tempo, o núcleo de frequência e pagamento realiza o procedimento da concessão manual.

#### **Sexta-parte**

Vantagem concedida ao funcionário público estadual, após completar 20 (7.300 dias anos, contínuos ou não, de efetivo exercício no serviço público estadual, como estabelece o artigo 129 da Constituição Estadual). No ano de 2011 o Despacho Normativo do Governador publicou em Diário Oficial (23/11/2011) o direito formalizado aos servidores admitidos nos termos da Lei nº 500/74, os efeitos das decisões judiciais que reconheceram a tais agentes o direito a sexta-parte.

O valor da sexta-parte é calculado pela somatória dos vencimentos: salário-base **mais** os adicionais por tempo de serviço **divido** por 6. Os procedimentos de concessão são idênticos aos procedimentos descritos acima ( concessão de ATS automático ou manual) .

**Reiteramos que, em todos os casos, as ocorrências nas fichas 100 deverão estar compatíveis com o sistema funcional e de frequência, bem como os dados pessoais e funcionais registrados nas fichas e especialmente a contagem de dias, devendo observar rigorosamente o transporte de dias de um ano para o outro. Dessa forma, alertamos que a ausência da documentação especificada nessas orientações acarretará na devolução do expediente e no consequente atraso na concessão da vantagem do servidor.**

# **SOLICITAÇÃO DE 2ª VIA DE APOSTILA DE ATS E 6ª PARTE**

- 1. **Unidade Escolar** Enviar ao núcleo de frequência e pagamento **ofício** solicitando 2ª via da portaria de A.T.S ou Sexta-parte juntamente com a cópia do Diário Oficial comprovando publicação. **Ofício** deve conter: número, assunto, 2 ª via solicitada (exemplo: emissão da 2ª via do 1º ATS), publicação, nome, RG, DI, categoria e cargo.
- 2. **Núcleo de Frequência e Pagamento** conferência da documentação e confecção da portaria.
- **3. Núcleo de Frequência e Pagamento** enviar à Unidade Escolar.

# **AUXÍLIO ALIMENTAÇÃO**

UFESP 2019: 26,53 (PUBLICADO EM DIÁRIO OFICIAL ANUALMENTE) Valor Diário do auxílio alimentação: R\$ 12,00

#### **Legislações:**

Instituído pela Lei n° 7524, de 28/10/1991; Regulamentada pelo Decreto n° 34.064, de 28/10/1991; Comunicado CRHE n° 07, de 15/04/1992; Comunicado CRHE n° 08, de 13/07/1992; Decreto nº 48.938 de 13/09/2004; Decreto n° 50.079, de 06/10/2005;

**Obs.: Os usuários não podem deixar saldo no Cartão acima de 03 meses, caso contrário, o cartão irá expirar.**

**Lembramos que, qualquer servidor pode retirar o ticket, contanto que esteja devidamente autorizado, por escrito, pelo Diretor Escolar.**

# **INSTRUÇÕES SOBRE O PEDIDO DE SUPLEMENTAÇÃO DE VALES DO AUXÍLIO ALIMENTAÇÃO**

**Atenção:** Faz jus ao vale alimentação o interessado cujo vencimento total mensal bruto não ultrapasse 141 UFESP. O valor da UFESP/2019 é de R\$26,53.

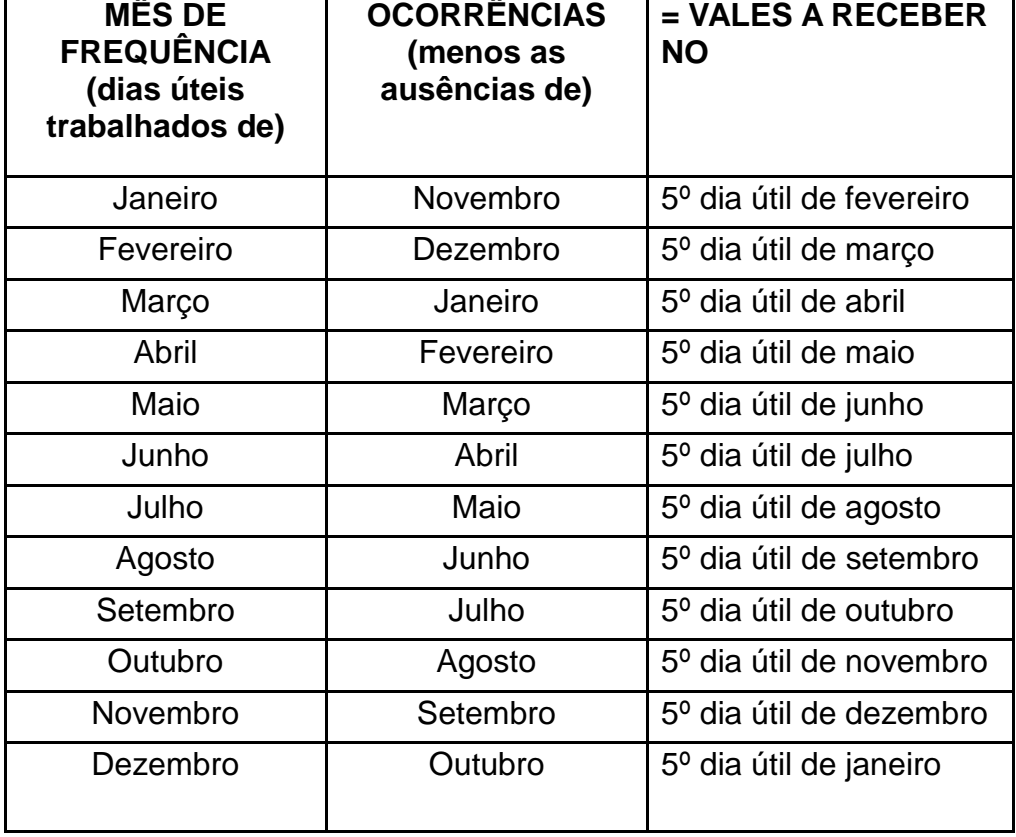

## **COMO FUNCIONA?**

**Exemplo:** Se em **Julho**, o interessado teve 1 abonada e 1 Justificada – seus vales de auxilio alimentação no mês **Setembro**, pagamento em **Outubro**, seriam: 22 dias úteis mês de **Setembro menos** as 02 ausências de **Julho** => **22 – 2 = 20 vales a receber em Outubro**

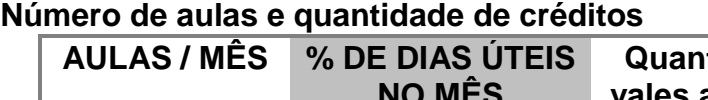

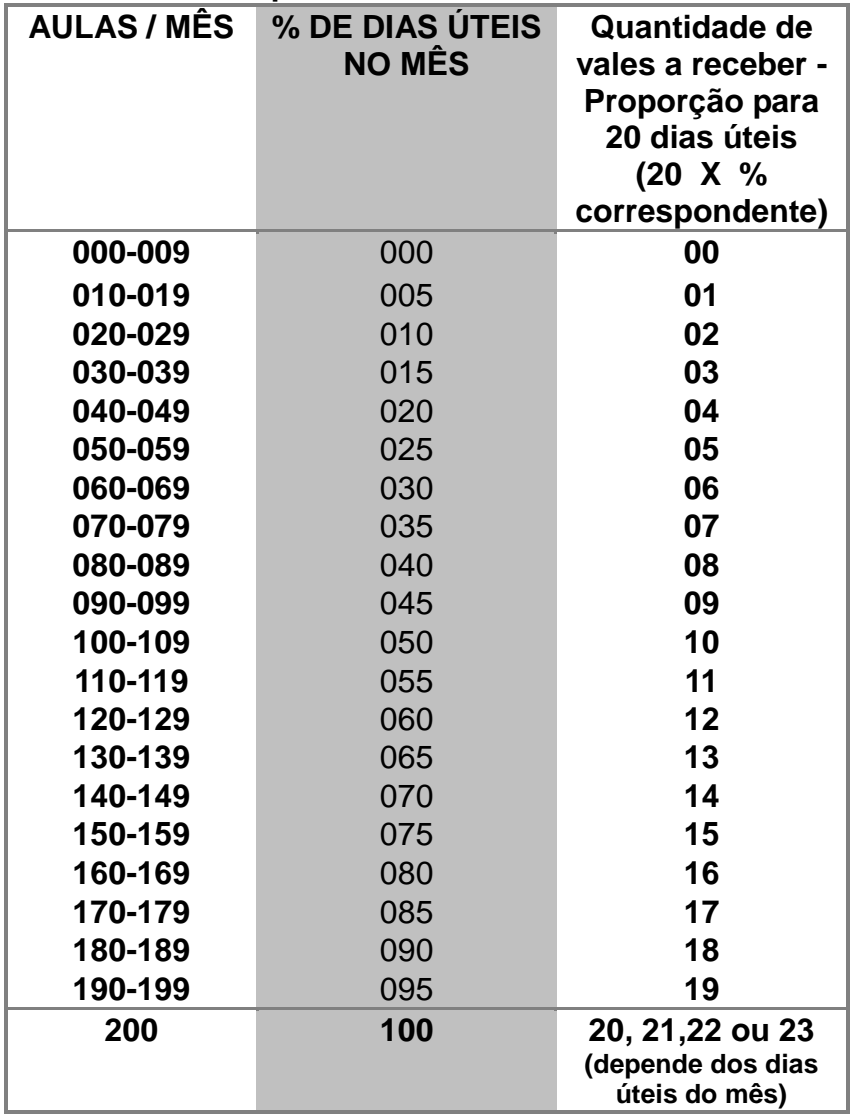

# **QUANDO PEDIR A SUPLEMENTAÇÃO?**

Geralmente, os vales do auxílio alimentação deixam de ser creditados quando, por algum motivo, o servidor recebe mais de 1 mês em um único demonstrativo de pagamento.

#### **Exemplos:**

- 1) Sempre que o servidor ingressar em cargo público, considerando que o pagamento é implantado pela Secretaria da Fazenda e os vales não são gerados de imediato, sendo necessária a suplementação.
- 2) Quando for verificado desconto de vales devido ao lançamento indevido de ausência na frequência do servidor.
- 3) O Professor fez aniversário, por exemplo, em **Outubro** e não fez seu recadastramento anual. Em **Dezembro** seu pagamento veio zerado. Realizou seu recadastramento em **Janeiro do ano seguinte** recebendo, portanto, referente aos meses de **Novembro e Dezembro**. O campo auxílio alimentação veio zerado. Então, se faz necessário solicitar a Suplementação dos meses **Novembro e Dezembro.**

**\*Toda vez que o interessado fizer jus aos créditos e deixar de receber, deve-se pedir a suplementação o quanto antes.**

**OBS: No caso de contratados com prazo pré-determinado**, se deixou de receber os vales de algum mês, precisa pedir a suplementação imediatamente antes do vencimento do contrato. Com o fim do contrato e o recebimento do último pagamento não há mais como receber suplementação.

### **EXPEDIENTE DO PEDIDO DE SUPLEMENTAÇÃO:**

A Unidade Escolar encaminhará para a Diretoria de Ensino um OFÍCIO solicitando e justificando o pedido de suplementação com os anexos:

 $\checkmark$ Cópia do demonstrativo de pagamento do mês que solicita a suplementação;

 $\checkmark$ EXPEDIENTE DE SUPLEMENTAÇÃO DE AUXÍLIO-ALIMENTAÇÃO (Disponível no site da D.E)

 $\checkmark$ Cópia da digitação do BFE – sistema paec, 008

 $\checkmark$ Encaminhar ao CRH/NFP para providências.

#### **BOLETIM DE FREQUÊNCIA**

O boletim de frequência deve ser preenchido à vista do livro ponto, sendo imprescindível sua digitação para que não ocorram problemas de pagamento. As informações sobre licenças, afastamentos ou outras ocorrências devem ser incluídas no sistema PAEC, 008 dentro do período estabelecido no cronograma mensal. Quando não houver a possibilidade de completar a digitação, a Unidade Escolar deverá entrar em contato com a Equipe do Núcleo de Frequência e Pagamento.

As Unidades Escolares deverão consultar diariamente, até o **ÚLTIMO** dia previsto no Cronograma, a opção 2.5.2 do PAEC atentando a eventuais pendências de digitação. Se constar algum servidor com erro de frequência ou mesmo indevido no BFE, favor solicitar alteração ou exclusão do mesmo, em documento específico, ao Núcleo de Frequência e Pagamento.

Servidores que não aparecerem no BFE, deverão ser incluídos através da Opção 1.2 no PAEC. As transferências de sede ocorridas durante o mês devem ser digitadas pelas Unidades Escolares envolvidas no processo, lembrando que apenas **uma** das partes deve digitar o total de 09b.

### **PASSO A PASSO - DICAS**

**1º - Passo:** Manter um livro ponto bem preenchido e atualizado, evitando deixar tudo para o último dia.

**2º - Passo:** Digitar as licenças, no sistema PAEC, 008 opção 13.6. Sem essa digitação não é possível lançar a licença no BFE.

**3º - Passo:** Definir os tipos de ausências dos professores, levando em consideração as solicitações feitas através de formulários específicos.

**4º - Passo:** Rascunhar o BFE.

**5º - Passo:** Verificar se não há professores ou funcionários a serem inclusos no BFE, caso haja, incluí-los para que sua frequência possa ser digitada.

**6º - Passo:** Digitar o BFE no sistema PAEC, 008, opção inclusão mês de referência.

**7º - Passo:** Conferir o BFE digitado para garantir que nenhum dado foi digitado errado ou esteja faltando.

**8º - Passo:** Enviar e receber B.O de aulas eventuais. Esse B.O é especifico para professores que lecionaram aulas eventualmente. Os referidos Boletins deverão ser encaminhados entre as U.Es **impreterivelmente** entre o último dia do mês **ou no máximo** no 1º dia útil do mês subsequente sendo que o mesmo **não deverá conter rasuras**.

**9º - Passo:** Digitar as aulas eventuais no sistema PAEC, 008 (atentar ao cronograma).

**10º - Passo:** Verificar se não existe carga horária para ser digitada, caso haja digitar dentro do prazo estipulado para evitar inconsistência de sistema.

# **EXEMPLO: CRONOGRAMA DE JUNHO**

**ITEM 04:** B.F.E – Digitação referente a **MAIO/2021 – Prazo: 13/06/2021**

**ITEM 13:** SUBSTITUIÇÃO DOCENTE EVENTUAL **– Prazo: 10/06/2021**

# **ALTERAÇÃO DE JORNADA**

- **1. Unidade Escolar –** Acompanhar as publicações diárias do Diário Oficial;
- **2. Unidade Escolar –** Constatada a publicação, e se estiver correto, solicitar, por e-mail, a via da Portaria de Alteração ao Núcleo de Frequência e Pagamento;
- 3. **Núcleo de Frequência e Pagamento –** Imprimir, coletar assinatura do dirigente e enviar à Unidade Escolar;

**OBS: Em caso de urgência entrar em contato com o núcleo de frequência e pagamento.**

# **AUXÍLIO – TRANSPORTE**

O Auxílio-transporte para os servidores públicos do Estado foi instituído pela Lei nº 6.248 de 13 de Dezembro de 1988, e o seu valor corresponde à diferença entre o montante estimado das despesas de condução do servidor e a parcela equivalente a 6% (seis por cento) de sua retribuição mensal, excluídos o salário-família, o salário-esposa, a gratificação por trabalho noturno e a gratificação por serviço extraordinário.

Esse auxílio será devido por dia efetivamente trabalhado apurado à vista do Boletim de Frequência. O valor estimado da despesa de condução foi estabelecido pelo Decreto 30.595 de 13 de Outubro de 1989 o qual estimou um valor diário para cada região administrativa do Estado de São Paulo. Estes valores são revistos mensalmente pela Secretaria da Fazenda e publicados em diário oficial **(Diário Oficial - Poder Executivo - Seção I – Fazenda – valor diário da despesa de condução).** 

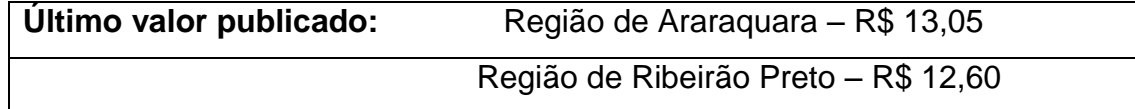

#### **Cálculo:**

Valor Bruto x (multiplicar)  $6\% = y$ 

09b x (multiplicar) Valor da Diária = x

### **Conclusão:**

Sendo y > x servidor não tem direito ao auxílio.

Sendo y < x servidor tem direito. Esse valor é o resultado da diferença entre x e y.

#### **Exemplo:**

# **FOLHA NORMAL 05/2021 DATA DO PAGAMENTO 06/2021**

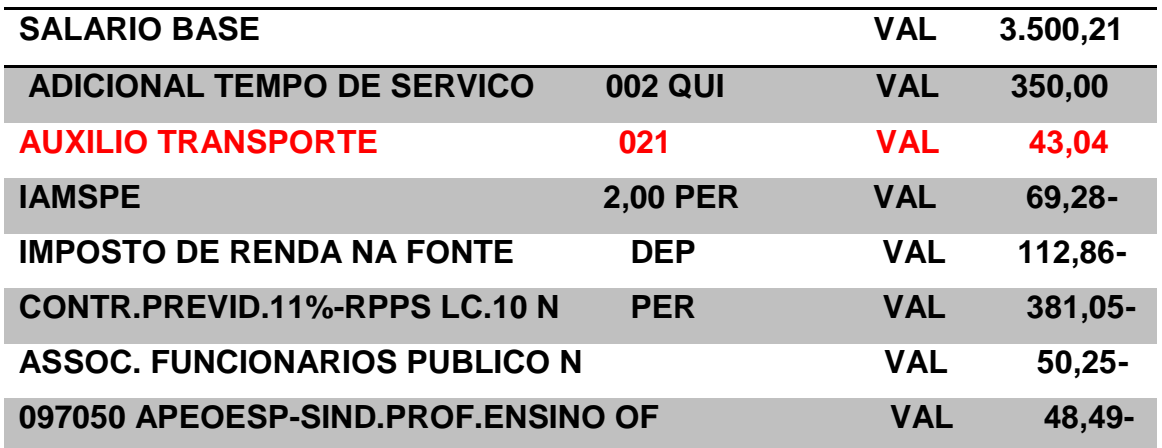

**Valor Bruto x (multiplicar) 6% = y**

**09b x (multiplicar) Valor da Diária = x**

- 1. Valor Bruto = R\$ 3.850,21 (Valor sem auxílio transporte).
- 2. Valor Bruto x (multiplicar)  $6\% = y$
- 3. R\$ 3.850,21  $X$  6% = R\$ 231,01
- **4. Y = R\$ 231,01**
- 5. 09b = frequência do mês anterior ABRIL = 21
- 6. Valor da Diária = no exemplo servidor pertence à região de Araraquara (lembrando que apenas duas escolas, EE Prof. Salvador Gogliano Junior e EE Maestro Villa Lobos, pertencem à região de Ribeirão Preto).

 $7.09b = 21$ 

8. Valor da Diária R\$ 13,05

9. 09b x (multiplicar) Valor da Diária = x

10. 21 x R\$ 13,05 = R\$ 274,05

#### **11. X= R\$ 274,05**

12. Portanto Y < X = servidor tem direito ao auxílio

13. Sendo y < x servidor tem direito. Esse valor é o resultado da diferença entre x e y.

#### 14. X – Y = **R\$ 274,05 - R\$ 231,01 = R\$ 43,04**

15. Valor do Transporte referente mês de Abril – folha normal Maio – pagamento em Junho = **R\$ 43,04**

#### **AUXÍLIO DOENÇA – CATEGORIA O**

O professor contratado nos termos da L.C 1093/2009 é chamado de categoria O. Este servidor fará parte do Regime Geral da Previdência Social.

Auxílio doença – **até 15 dias**: responsabilidade do pagamento é da Secretaria da Educação (enviar documentação ao Núcleo de Frequência e Pagamento para publicação em D.O.E); **a partir do 16º dia**, com prejuízo de vencimentos, o pagamento compete à Previdência Social, portanto, o servidor terá que solicitar perícia junto ao INSS; nesse caso, a escola deverá enviar a Portaria CAF eletrônica à Secretaria da Fazenda para desconto do pagamento, se for período pequeno, ou para bloqueio, se for período longo, e registrar no PAEC (Licença e BFE) o período sob o código 257.

 Esclarecemos que o auxílio doença é direito apenas ao próprio segurado, conforme a Lei Federal 8.213/91, não sendo estendido aos familiares.

O servidor categoria O faz jus também à falta médica de que trata a L.C. nº 1041/2008.

## **PROCEDIMENTOS PARA PUBLICAÇÃO**

- **1. Unidade Escolar:** providenciar e **conferir** documentação (ofício, requerimento e **XEROX** do atestado médico).
	- **Ofício solicitando publicação**: Solicitamos, por gentileza, não esquecer: nome e R.G do/a interessado/a, quantidade de dias bem como os dias que deverão ser publicados, cargo, categoria e **CID**;
	- **CID**: Informamos que dentro de 60 dias o mesmo CID não pode ultrapassar a contagem de 15 dias de auxíliodoença (Exemplo: Servidor solicitou 10 dias – CID A90, portanto, dentro de 60 dias só poderá solicitar mais 5 dias do referido CID A90, se ultrapassar, o servidor terá que solicitar perícia junto ao INSS para concessão do período excedente; caso apresente atestado com outro CID a contagem recomeça).
	- **Requerimento (direcionado ao Diretor da Unidade Escolar)**: preencher corretamente com os dados e informações solicitadas no mesmo. Lembramos que para fins de padronização de procedimento, informamos que o fundamento legal que deverá constar no requerimento de auxílio doença (Categoria O) é: **Lei 8.213/91 c/c LC 1093/09.**
	- **Atestado Médico:** apenas a **cópia (legível)** do atestado deverá integrar o expediente (Ofício e requerimento), sendo o original arquivado no prontuário funcional. **Favor atentar e conferir as informações contidas no atestado.**
	- 2. **Unidade Escolar:** enviar ao Núcleo de Frequência e Pagamento a referida documentação para avaliação e posterior publicação em D.O.E;
	- **3. Núcleo de Frequência e Pagamento:** conferência**,** publicação, transcrição no livro e arquivo**;**
	- **4. Unidade Escolar:** conferir publicação e alimentar o sistema **(PAEC);**
	- **5. Unidade Escolar:** O referido auxílio deve ser incluído no BFE.

### **AUXÍLIO MATERNIDADE – CATEGORIA O**

Salário-maternidade é o benefício que concede às servidoras gestantes contratadas 120 dias de licença remunerada, por ocasião do nascimento de um filho; a licença poderá ter início até 28 dias antes do parto. Se concedida antes do nascimento da criança, a comprovação será por atestado médico **(constar as semanas de gestação)**; se posterior ao parto, à prova será a Certidão de Nascimento.

**Categoria O – Auxílio Maternidade – legislação -** *Artigo 71 da Lei Federal nº 8.213/91 e Lei Complementar nº 1.093/09.*

## **PROCEDIMENTOS PARA PUBLICAÇÃO – SERVIDORA NO 8º MÊS DE GESTAÇÃO**

- **1.Unidade Escolar:** providenciar e **conferir** documentação (ofício, requerimento **(direcionado ao Diretor da Unidade Escolar)** e **XEROX** do atestado médico **(constar obrigatoriamente as semanas de gestação (a partir da 32ª semana é permitido tal publicação))).**
- 2.**Unidade Escolar:** enviar ao Núcleo de Frequência e Pagamento a referida documentação para avaliação e posterior publicação em D.O.E;
- **3.Núcleo de Frequência e Pagamento:** conferência**,** publicação, transcrição no livro e arquivo**;**
- **4.Unidade Escolar:** conferir publicação e alimentar o sistema **(PAEC);**
- **5.Unidade Escolar:** O referido auxílio deve ser incluído no BFE.

# **PROCEDIMENTOS PARA PUBLICAÇÃO – CERTIDÃO DE NASCIMENTO**

- **1.Unidade Escolar:** providenciar e **conferir** documentação (ofício requerimento **(direcionado ao Diretor da Unidade Escolar)**, e **Certidão de Nascimento**).
- 2.**Unidade Escolar:** enviar ao Núcleo de Frequência e Pagamento a referida documentação para avaliação e posterior publicação em D.O.E;
- **3.Núcleo de Frequência e Pagamento:** conferência**,** publicação, transcrição no livro e arquivo**;**
- **4.Unidade Escolar:** conferir publicação e alimentar o sistema **(PAEC);**
- **5.Unidade Escolar:** O referido auxílio deve ser incluído no BFE.

# **ALTERAÇÃO DE UNIDADE ADMINISTRATIVA**

# **CATEGORIA O**

**1.**Enviar ao núcleo de frequência e pagamento ofício solicitando mudança de sede de controle de frequência;

**2.**OFÍCIO DEVE CONTER: **NÚMERO DO OFÍCIO, ASSUNTO, NOME, CATEGORIA, R.G., DA U.A** (favor informar código da U.A e denominação da mesma), **PARA U.A** (favor informar código da U.A e denominação da mesma), **A PARTIR DE** e **MOTIVO**. Lembramos que o mesmo deve estar assinado pelo Diretor (a) da Unidade Escolar sendo endereçado à Dirigente Regional de Ensino.

# **CATEGORIA F**

**1.** Encaminhar ao Supervisor da Unidade Escolar de origem para a devida ciência e autorização, e após homologação do Dirigente de Ensino, o Núcleo de Frequência e Pagamento digitará a alteração de sede de controle de frequência;

**2.** OFÍCIO DEVE CONTER: **NÚMERO DO OFÍCIO, ASSUNTO, NOME, CATEGORIA, R.G., DA U.A** (favor informar código da U.A e denominação da mesma), **PARA U.A** (favor informar código da U.A e denominação

da mesma), **A PARTIR DE** e **MOTIVO**. Lembramos que o mesmo deve estar assinado pelo Diretor (a) da Unidade Escolar sendo endereçado à Dirigente Regional de Ensino.

# **3.ANUÊNCIA DOS DIRETORES DAS UNIDADES ESCOLARES COM O DEVIDO DEFERIMENTO DO SUPERVISOR DE ENSINO.**

# **INTERRUPÇÃO E CESSAÇÃO DE INTERRUPÇÃO DE EXERCÍCIO**

# **CATEGORIA O**

- **1.** Acessar o menu SED/RECURSOS HUMANOS/FUNCIONAL/INTERRUPÇÃO DE EXERCÍCIO
- **2.** Incluir a interrupção de exercício ou cessação, quando for o caso.
- 3. Após a inclusão da interrupção de exercício, a unidade escolar deve enviar, imediatamente, CAF eletrônica para informar a Fazenda.
- 4. Após a inclusão da cessação de I.E, a unidade escolar deverá inserir a nova atribuição através do sistema da Associação e aguardar/acompanhar o processamento automático.

# **ESTUDOS DE CASOS**

# **Caso 1** – **Professor Categoria O com aulas em Substituição**

Mês: **Novembro 2018** com previsão de pagamento para: dezembro de 2018

Quantidade de aulas que fazia jus: **53 horas**,

Quantidade que recebeu no mês 12/18: Somente **02 horas**.

No mês seguinte (mês 01/19) **também não recebeu**,

### **Providências:**

Foi elaborada a documentação pela escola para acerto de pagamento.

### **Documentos enviados:**

Ofício para pedir ordem de crédito

Formulário 29, pois as aulas eram em substituição.

Foi utilizado o Anexo N para conseguir calcular a carga horária, pois teve várias vigências dentro de um mesmo mês.

De Dezembro de 2018 a professora só conseguiu receber em junho/2019, pois na primeira vez foi elaborado formulário 17 com a quantidade geral mensal. Após receber orientação da Diretoria de Ensino, foi elaborado o formulário correto 29 aulas em substituição.

Núcleo NFP, orientou e auxiliou nos cálculos.
## **Caso 2 - Quando não ocorre o processamento automático Educação X Fazenda**

Admissão da professora – contrato categoria O, vigência **20/03/2019.**

Na educação foi digitado o contrato no período correto, as aulas também foram digitadas na SED.

Porém, não foi possível o cadastramento automático, caindo no **rejeitado**.

A Unidade Escolar tirou a consulta, viu que no PAPC, **não estava aparecendo ativo o PV** da professora como contrato O.

## **Providências:**

A Unidade Escolar, após orientação da Diretoria de Ensino, encaminhou documentação pertinente:

- Ofício,
- Formulário 17 aulas livres
- Consulta do rejeitado,
- Via original do Contrato Docente, para averbação e pagamento.

Previsão do pagamento: **Mês de Julho/2019.**

# **CASO 3 – PROCESSAMENTO DE CARGA INCORRETO**

Foi constatado no e-folha (pagamento p**/** 05/04/19) que uma PEB I recebeu por 200 h. a partir de 01/02/2019, mas ela encontrava-se afastada no código 056 desde 16/01/2019, com jornada Basica -150 h. mensais + 20 C.S (c/ EMAI).

- CH. Livre

- GOE constatou o erro antes do pagamento através do efolha em 27/03/19.

# **Providências**

- Envio à Fazenda:

- Formulário 17;
- Ofício por email e físico em 28/03/19,

- Abertura de chamado pelo SED em 15/05/2019(ainda sem resposta)

- Não foram devolvidos, mas a fazenda ao efetuar a correção, efetuou também reposição referente ao EMAI a partir de 01/02/2019.

- Durante todo o processo houve interação e troca de informações entre U.E., NFP-DE e FAZENDA.

Diante da constatação da reposição da Carga h. referente ao EMAI, e sem nenhuma devolutiva da ocorrência aberta no SED, em 25/05/19 houve novo questionamento da U.E. junto à D.E.

A DE, então, sugeriu uma busca em "Ocorrências - SED"-"tópicos sugeridos", da qual obtivemos a resposta e conclusão do problema:

**Como funciona a Carga Horária – Disciplina 008 Aguardando Aposentadoria (Afastamento 056)?**

O docente que está afastado nos termos do artigo 126, § 22, da Constituição Estadual (aguardando a publicação da aposentadoria) não terá aulas atribuídas no processo de atribuição de aulas, e perceberá seus vencimentos de acordo com a carga horária que possuía. As aulas já atribuídas serão declaradas livres (encerra a vigência da associação na SED). O afastamento (cod. 056) precisa estar inserido no sistema. Recupera a carga horária anterior a data do afastamento Não tem Adicional Noturno e Adicional Local de exercício As aulas em substituição são transformadas em aulas livres Não considera a disciplina 1006 – EMAI (Projeto Ler e escrever) Atenção Operador: Consultar afastamento, designação ou cargo na Funcional > Consulta > Funciona e/ou Eventos."

g) Informar prazo entre o início da situação e fim: Quanto tempo levou para o professor receber o provento correto?

- 60 dias.

Obs:- Importante salientar que até a constatação da presente situação a U.E. tinha conhecimento de que ao solicitar o afastamento pelo cód. 056 o docente faz jus à última Carga vigente anterior ao afastamento.Nesse caso : jornada Basica =150 h. mensais + 20 C.S (c/ EMAI), somente após troca de informações entre U.E./ DE/RT/FAZENDA , foi possível interagir informações, corrigir os erros e compreender a situação/problema.

#### **Estudo de Caso 4 – art. 22**

Detalhamento de uma situação problema relacionado ao Processamento de Pagamento

Durante o processo inicial de atribuição de aulas 2019 uma professora com Jornada Inicial de Trabalho docente, teve atribuído pelo art. 22**,** 24 h/a de língua portuguesa em substituição outra Professora, que também possui jornada Inicial, porém a atribuição foi constituída com um bloco indivisível de 24 h/a. Portanto, a professora deveria receber mensalmente as 120h correspondente a jornada inicial e mais 30h de Carga Suplementar.

Ao verificar o processamento da folha de pagamento de fevereiro/2019 via e-folha, foi constatado que a professora havia recebido estritamente o corresponde a jornada de trabalho e que a carga suplementar não havia sido processada. Quando a folha de pagamento foi disponibilizada para os professores, a professora também solicitou que a GOE verificasse se o pagamento estava correto. Como já havia detectado o problema, foi explicado a professora que a documentação para acerto já estava sendo providenciada (Formulário 29) e enviada para o Centro Regional de Despesa de Pessoal – Araraquara no malote do início do mês de março/2019.

Aguardamos o novo processamento de pagamento e a situação da professora permaneceu a mesma. O Formulário enviado para a Fazenda voltou por inconsistência e em tratativa com Núcleo de Frequência e Pagamento, principalmente com o Diretor do NFP, elaboramos nova documentação (Formulário 29, Portaria de designação pelo art. 22, publicação da designação do diário oficial, ofício solicitando a regularização dos vencimentos e as cópias das consultas da SED) no malote do início do mês de abril/2019.

Quando a Fazenda recebeu a documentação, foi entrado em contato com a escola para que o formulário elaborado fosse o 17 e encaminhado por e-mail, uma vez que a SED leu as aulas da designação como sendo "cargo vago".

Enviamos de imediato o Formulário 17 via e-mail e no próximo malote encaminhamos o original com um aviso de que aquele documento já fora encaminhado via e-mail.

No processamento de Abril/2019 a professora teve seus vencimentos regularizados e recebeu todos os atrasados.

A. **Detalhamento de 01 (um) problema relacionado ao pagamento docente, constando data de vigência de carga horária e data de vigência da inclusão no sistema.**

R: Erro diagnosticado: ERRO-RS/PV NÃO ECONTRADO. Vigência da carga horária: 04/04/2019 a 21/12/2019. Vigência da inclusão no sistema: 04/04/2019.

B. **Exemplificar se carga horária é livre ou em substituição – Se é carga horária de atribuição especial.**

R: As aulas que a docente possui são todas em substituição.

C. **Informar prazo de constatação do problema pelo responsável do pagamento da Unidade Escolar (caso o problema não tenha sido constatado pelo responsável do pagamento, informar quem percebeu o problema: Professor/ NFP-D.E/ Diretor da U.E.- outros).**

R: O problema ocorrido foi constatado pela pessoa responsável pelo pagamento na consulta do sistema efolha. O erro referente ao pagamento da servidora foi constatado no dia 29/04/2019 devido ao não processamento das aulas em substituição pela SED e reportado a Secretaria da Fazenda.

D. **Detalhar como foi resolvido o problema, quais documentos foram necessários, prazo de envio à Diretoria de Ensino, prazo de envio à Secretaria da Fazenda.**

R: O problema foi sanado mediante o preenchimento de uma planilha enviada pela própria Secretaria da Fazenda solicitando o total de aulas não recebidas com a vigência 04/04/2019.

## E. **Informar se os documentos enviados à Secretaria da Fazenda estavam corretos ou se foram devolvidos para acerto.**

R: Após o preenchimento da planilha e conferência da carga horária da docente houve o processamento e recebimento na folha de pagamento seguinte.

#### F. **Informar como foi à relação entre os envolvidos para fins de solução do problema.**

R: Depois de diversos contatos telefônicos e muita troca de informação conseguimos realizar todos os procedimentos para que a servidora não fosse prejudicada.

## G. **Informar prazo entre o início da situação e fim: Quanto tempo levou para o professor receber o provento correto?**

R: Início da situação: 29/04/2019

Data do recebimento do provento correto: folha suplementar em 15/05/2019 e folha normal de pagamento em 07/06/2019.

# O sucesso é a soma de pequenos esforços repetidos dia após dia.

**Robert Collier** 

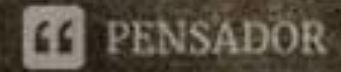